# **WISSTAR**

# **Manual de usuario**

# **Importante**

- Lea este manual de usuario con atención para garantizar el uso correcto y eficaz del dispositivo.
- Este manual está concebido para Serie WISSTAR DVR híbrido:
	- WS-5100AH1 de 1 HDD:
		- $\circ$  WS-5104 AH1
	- WS-5200AH1 de 1 HDD:
		- $\circ$  WS-5204AH1
		- o WS-5208AH1
		- o WS-5216AH1
	- WS-5200AH2 de 2 HDDs:

o WS-5216AH2

- WS-5200ATH8 de 8 HDDs:
	- o WS-5232ATH8

 Es posible que este manual contenga erratas técnicas de posición o de impresión. La nueva versión de este manual incluirá las actualizaciones pertinentes. El contenido de este manual podrá ser modificado sin previo aviso.

 Le aconsejamos que solo utilice este dispositivo con el tipo de fuente de alimentación indicado en la etiqueta. Compruebe el voltaje eléctrico antes de utilizarlo. Retire los cables de la fuente de alimentación si no va a utilizar el dispositivo durante mucho tiempo.

 No instale este dispositivo cerca de fuentes de calor como radiadores, calefactores, estufas u otros aparatos que emitan calor.

No instale este dispositivo cerca del agua. Límpielo únicamente con un paño seco.

 No obstruya las ranuras de ventilación y asegúrese de que el dispositivo está ventilado correctamente.

No apague el dispositivo cuando esté grabando.

 Este dispositivo está concebido únicamente para utilizarse en interiores. No lo exponga a la lluvia o ambientes húmedos. En caso de que entre líquido o cuerpos sólidos en la carcasa del dispositivo, desactívelo inmediatamente y solicite a un técnico especializado que lo compruebe.

No intente arreglar el dispositivo por sus propios medios sin aprobación o asistencia técnica.

 El contenido de Microsoft, Apple y Google entrará en funcionamiento cuando se active el dispositivo. La finalidad de las imágenes y capturas de pantalla incluidas en este manual estará destinada a explicar el uso de nuestro producto. Las marcas, logotipos y otros elementos de propiedad intelectual relacionados con Microsoft, Apple y Google pertenecerán a dichas empresas.

 Este manual puede utilizarse para varios modelos. Todos los ejemplos e imágenes incluidos en el manual pertenecen a uno de los modelos de referencia.

# Índice

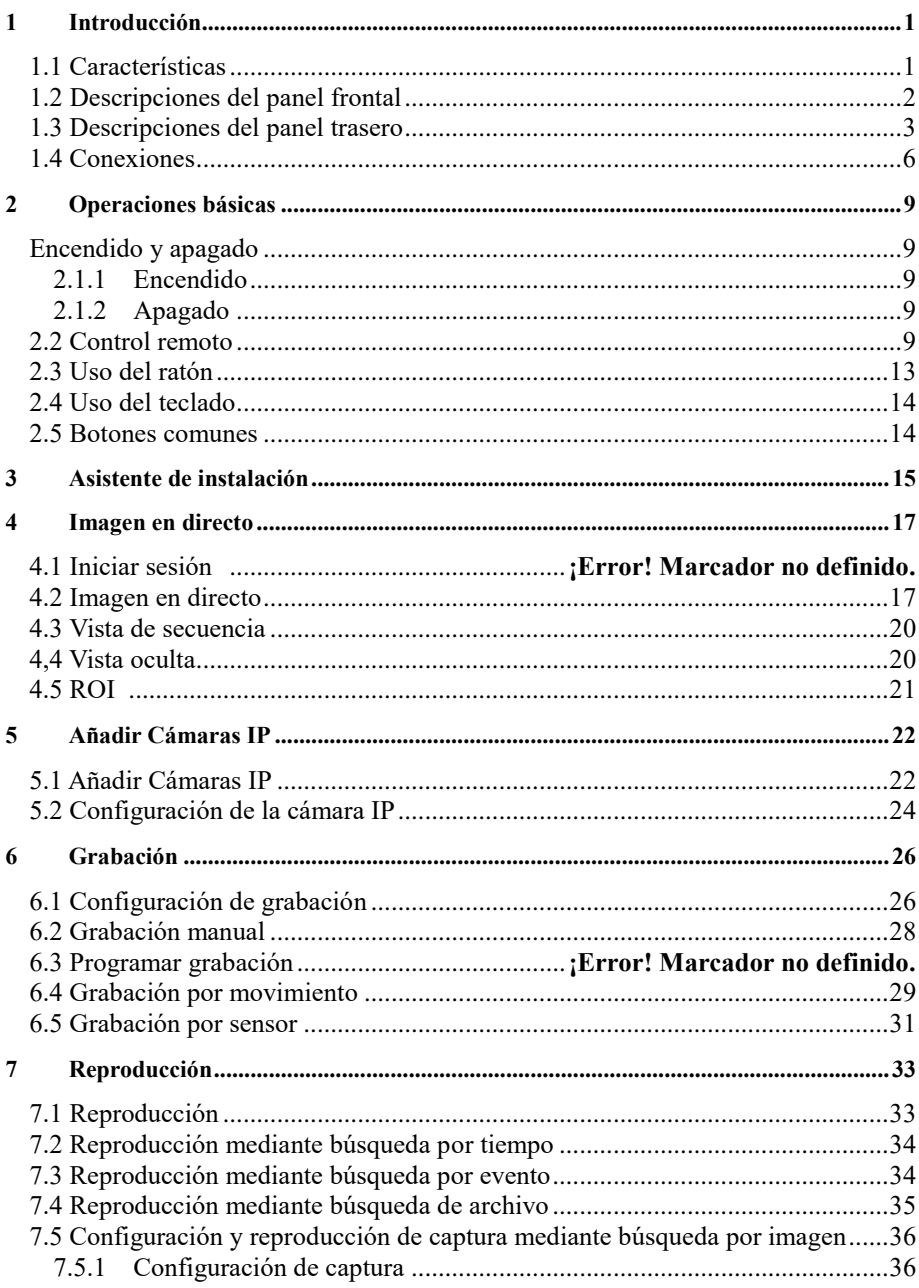

## Contenidos

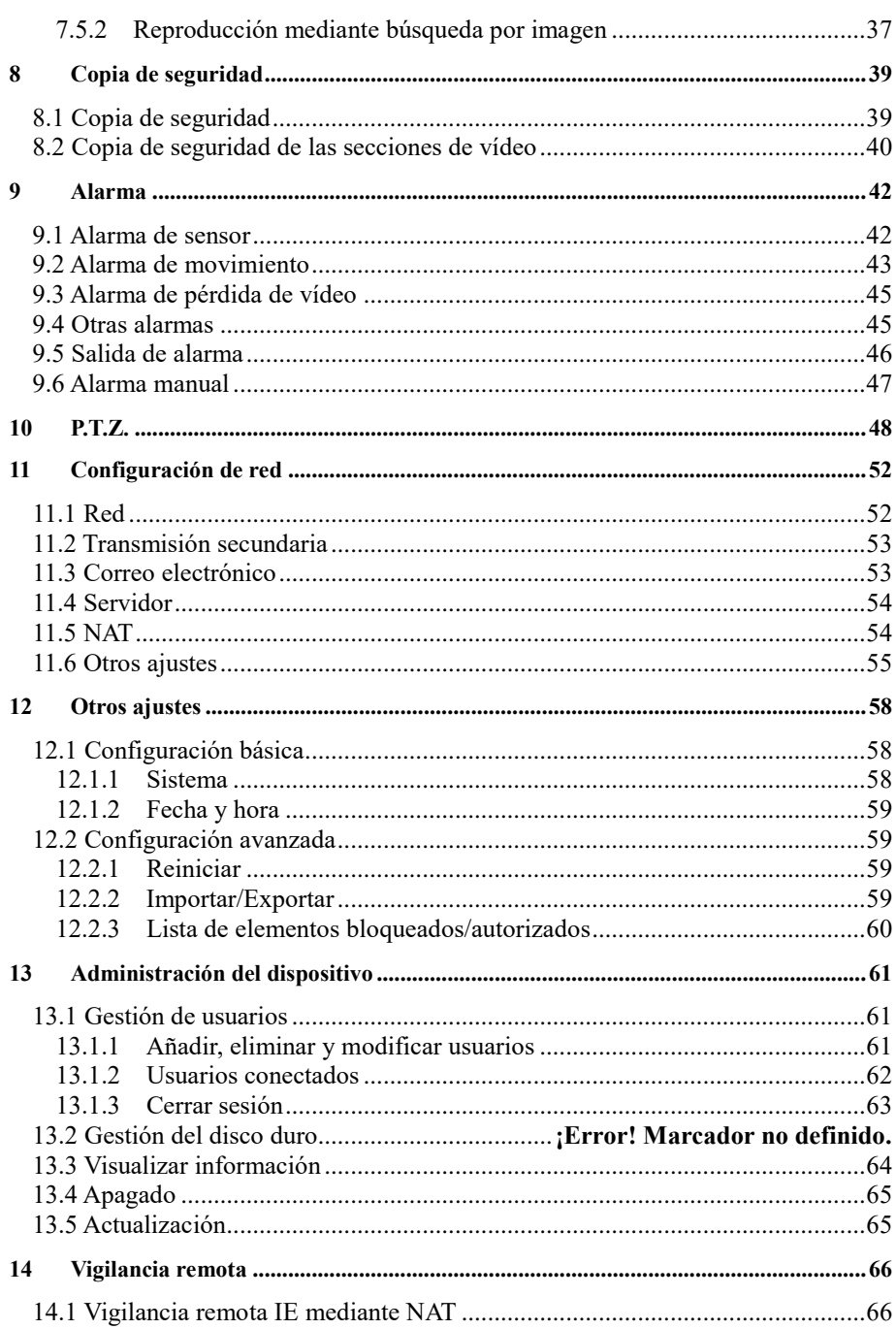

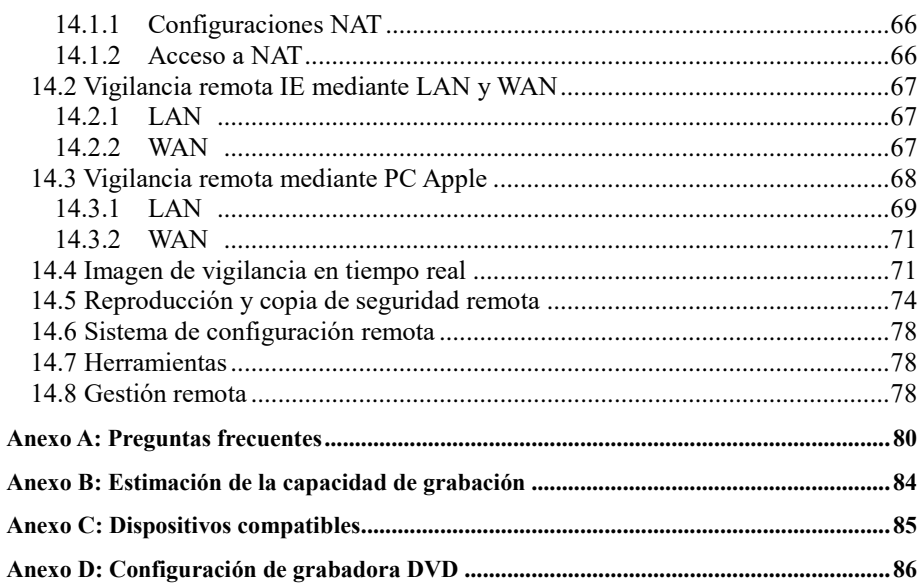

# <span id="page-5-0"></span>**1 Introducción**

# <span id="page-5-1"></span>**1.1 Características**

#### **Vigilancia en directo**

• Soportan salida VGA/HDMI

• Soportan entrada de vídeo AHD. Los canales pares e impares adyacentes (como en el caso del Canal 1 y Canal 2, Canal 3 y Canal 4, etc.) deberán estar conectados a la misma fuente de vídeo (la señal WD1 o AHD serán opcionales).

- Soportan seguridad en el canal al ocultar la visualización en directo.
- Visualización del estado de las grabaciones locales y la información básica.
- Soportan USB para obtener el máximo control.

#### **Formato de compresión**

• Compresión estándar H.264 a baja velocidad de bits y mejor calidad de imagen.

#### **Almacenamiento**

• Soportan la instalación del HDD SATA de gran capacidad (hasta 6 TB).

#### **Copia de seguridad**

- Soportan dispositivos USB 2.0 para copias de seguridad.
- Soportan guardar los archivos grabados en formato AVI estándar en un ordenador remoto a través de Internet.

#### **Grabación y reproducción**

- Modos de grabación: grabación manual, programada y por movimiento.
- Soportan reciclaje cuando el HDD está lleno.
- La resolución, las imágenes por segundo y la calidad de imagen son ajustes regulables.
- Soportan la reproducción remota de usuarios de red a través de LAN o Internet.

#### **Seguridad**

- Personalización de los derechos de usuario: búsqueda de registro, configuración del sistema, sonido bidireccional, administración de archivos, gestión del disco duro, login remoto, visualización en directo, grabación manual y reproducción.
- Soportan grabación y comprobación de registro de eventos (eventos ilimitados).

#### **←** Red

- Soportan protocolo TCP/IP, DHCP, PPPoE y DDNS.
- Soportan acceso NAT y escaneado de CÓDIGOS QR.
- Soportan doble transmisión. La transmisión de red es regulable independientemente para ajustarse al entorno y al ancho de banda de la red.
- Soportan ajuste de captura y color de imagen en directo por control remoto.
- Soportan búsqueda por eventos y por tiempo de forma remota, y reproducción por canales.
- Soportan configuración completa del menú por control remoto.
- Soportan vigilancia móvil mediante teléfonos con sistemas operativos iPhone y Android.
- Soportan CMS/NVMS para gestionar varios dispositivos a través de Internet.

# <span id="page-6-0"></span>**1.2 Descripciones del panel frontal**

Considere las siguientes descripciones solo a modo de referencia.

Tipo I:

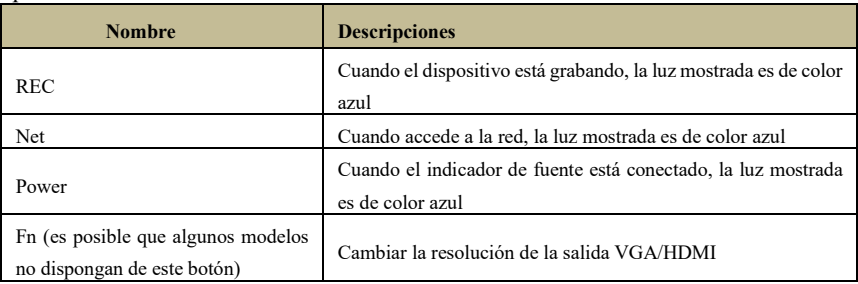

Tipo II:

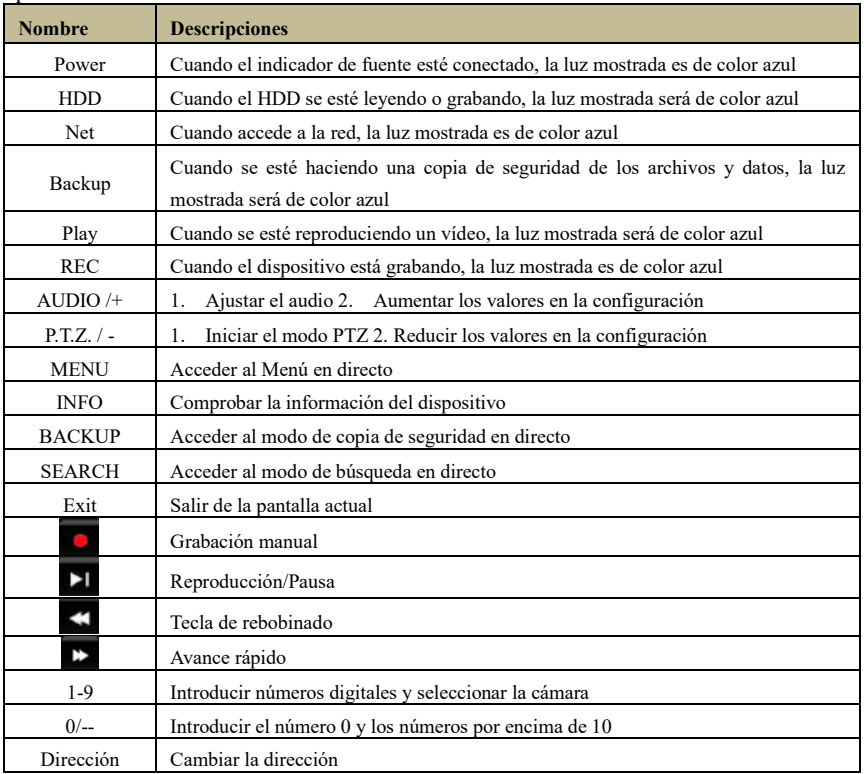

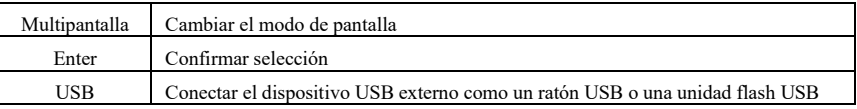

# <span id="page-7-0"></span>**1.3 Descripciones del panel trasero**

En este apartado solo consideraremos algunos paneles reales a modo de ejemplo para presentar su apariencia y conexión. Considere las pantallas y ubicaciones de las mismas a modo de referencia. Tome el objeto real como modelo.

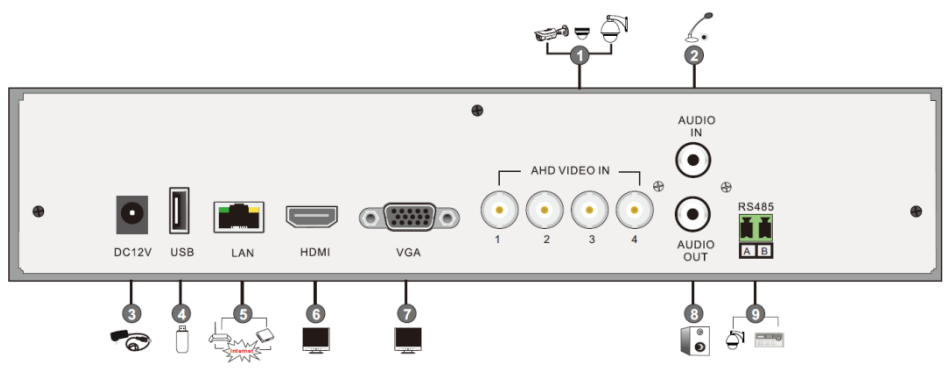

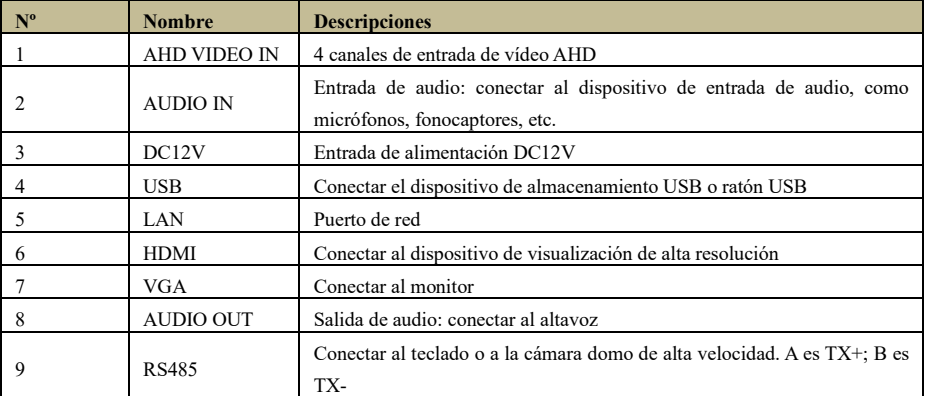

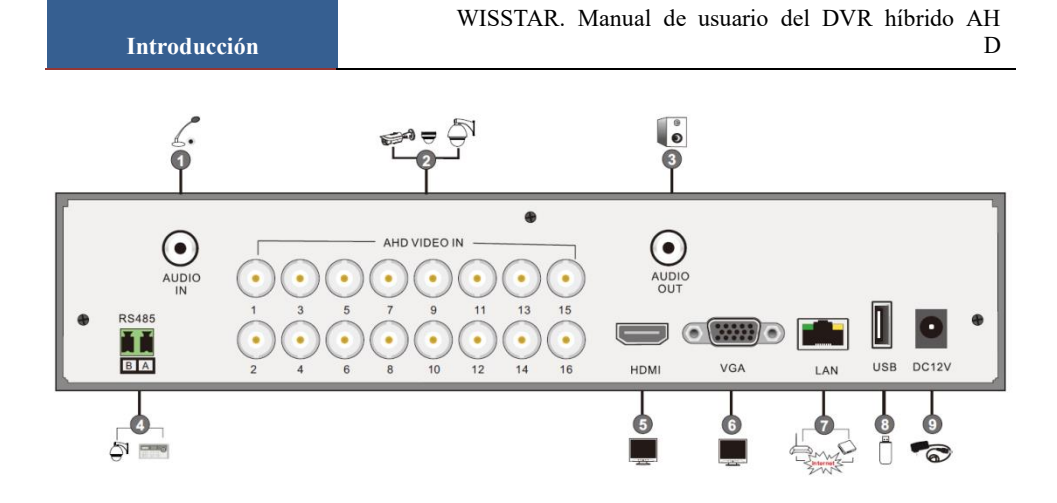

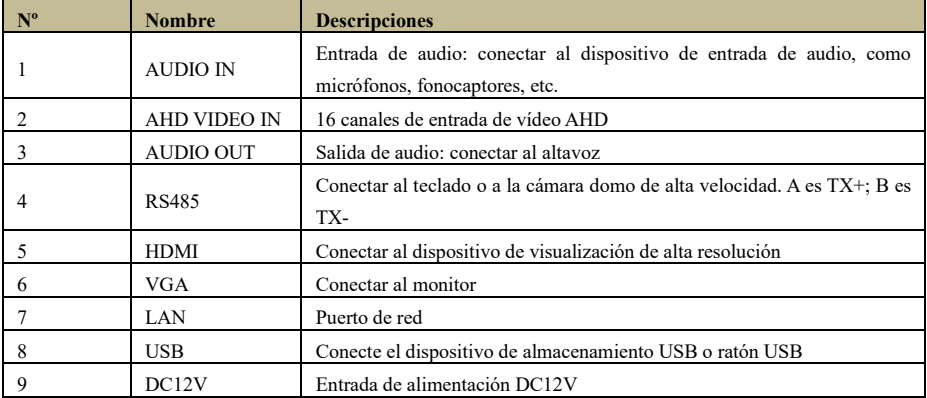

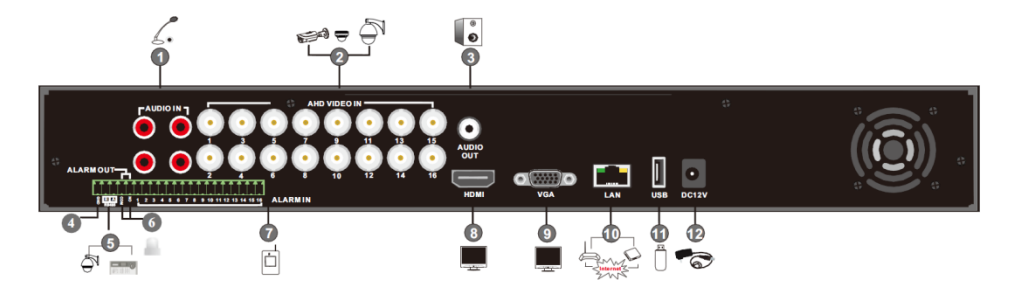

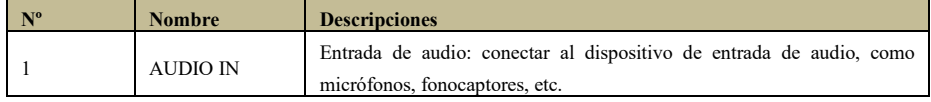

4

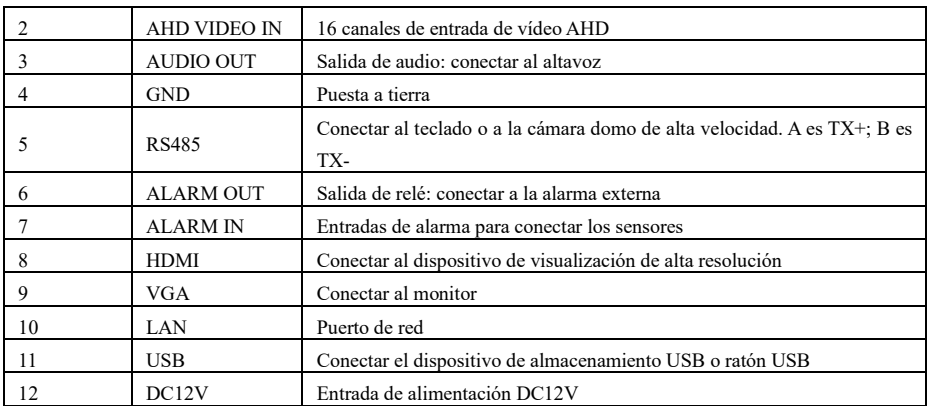

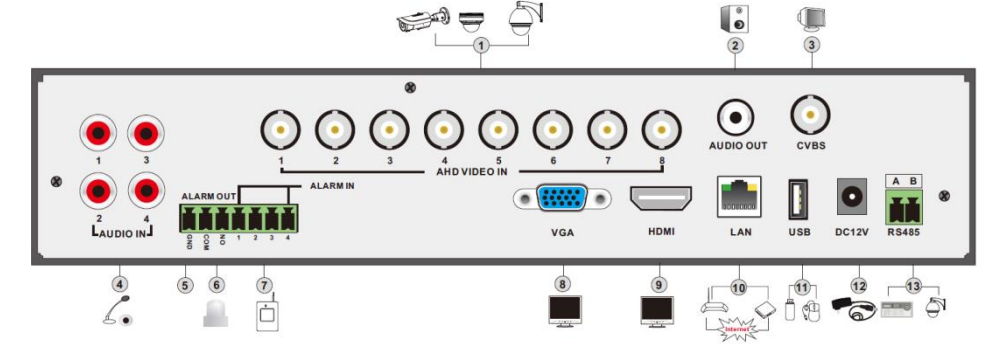

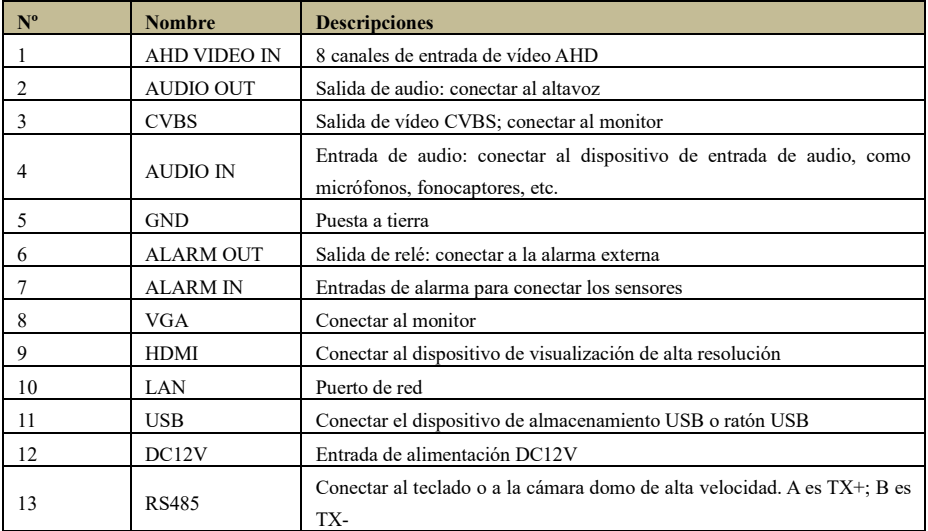

5

# <span id="page-10-0"></span>**1.4 Conexiones**

#### **Conexiones de vídeo**

Entrada de vídeo: las interfaces de entradas de vídeo son del tipo BNC. La señal de salida es PAL/NTSC (1.0Vp-P,75Ω).

Salida de vídeo: soporta salidas de vídeo VGA/HDMI/BNC. Podrá conectarse al monitor a través de estas interfaces de salida de vídeo de forma simultánea o independiente.

#### **Conexiones de audio**

Entrada de audio: conectar los micrófonos, fonocaptores, etc.

Salida de audio: conectar a auriculares, altavoces u otros dispositivos de salida de audio.

#### **Conexiones de alarma**

Es posible que algunos modelos soporten esta función. Tome 16 canales de salida de alarma y 1 canal de salida de alarma, por ejemplo.

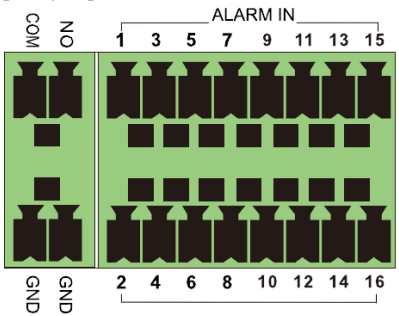

Entrada de alarma:

Las entradas de alarma (ALARM IN) de la 1 a 16 corresponden son 16 interfaces de entrada de alarma. Los sensores no tienen ningún requisito. Ambos tipos NO y NC se encuentran disponibles.

El sensor y el dispositivo deberán conectarse como se indica a continuación:

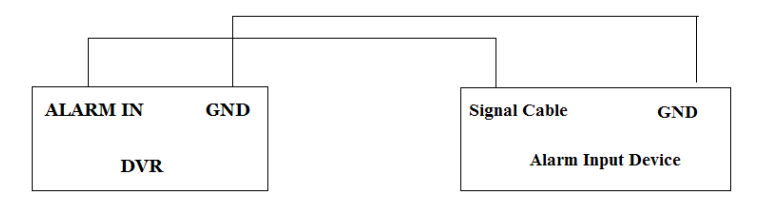

La entrada de alarma es un relé de entrada/cierre. Si la entrada no es un relé abierto/cerrado, consulte el siguiente diagrama de conexiones.

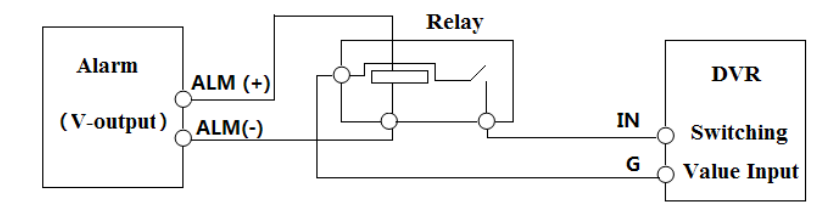

Salida de alarma:

Modo de conexión del dispositivo de salida de alarma:

Retire los bloques enchufables y afloje los tornillos en el puerto de salida de la alarma. Después, inserte los cables de señal de los dispositivos de salida de alarma en el puerto NO y COM por separado. Para finalizar, apriete los tornillos y conecte los bloques enchufables nuevamente en los bloques de terminales. Si los dispositivos de salida de alarma externa necesitan alimentación eléctrica, podrá conectar la fuente de alimentación como se muestra en las siguientes imágenes.

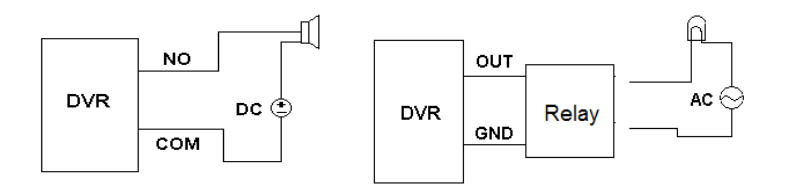

#### **Conexión PTZ**

Hay dos tipos de interfaces RS485:

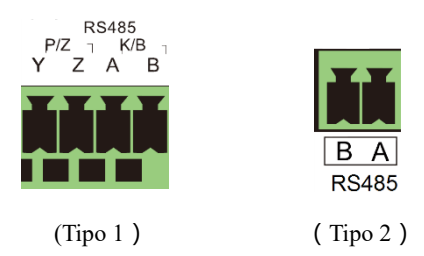

Tipo 1: las interfaces P/Z se utilizarán para conectar la cámara domo de alta velocidad. Las interfaces K/B se emplearán para conectar el teclado.

Tipo 2: las interfaces de RS485 no solo se emplearán para conectar la cámara domo de alta velocidad, sino también para conectar el teclado.

Modo de conexión de la cámara domo de velocidad al DVR híbrido AHD:

-Tipo 1: desconecte el bloque enchufable del bloque de terminales RS-485 y después afloje los tornillos fijos del bloque enchufable; inserte los cables de señal en los puertos Y y Z por separado (Y es TX+; Z es TX-) y apriete los tornillos fijos. A continuación, conecte de nuevo el bloque enchufable en el bloque de terminales. Para finalizar, conecte el cable de vídeo de la cámara domo de velocidad a la interfaz de entrada de vídeo del DVR híbrido AHD.

-Tipo 2: desconecte el bloque enchufable del bloque de terminales RS-485. Después, afloje los tornillos fijos del bloque enchufable e inserte los cables de señal en los puertos A y B por separado (A es TX+; B es TX-), y apriete los tornillos fijos. A continuación, conecte de nuevo el bloque enchufable en el bloque de terminales. Para finalizar, conecte el cable de vídeo de la cámara domo de velocidad a la interfaz de entrada del vídeo del DVR híbrido AHD.

*Importante: es posible que el bloque enchufable de algunos modelos no esté conectado al bloque de terminales y tenga que cogerlo de los accesorios.* 

8

# <span id="page-13-0"></span>**2 Operaciones básicas**

# <span id="page-13-1"></span>**2.1 Encendido y apagado**

Asegúrese de que se han establecido correctamente todas las conexiones antes de encender la unidad. Es fundamental encender y apagar correctamente el dispositivo para garantizar la vida del mismo.

## <span id="page-13-2"></span>**2.1.1 Encendido**

- 
- 1 Conéctelo a la corriente.<br>2 El dispositivo se pondrá El dispositivo se pondrá en funcionamiento y la luz LED mostrada será de color azul.
- ③ Aparecerá una ventana de asistente que le mostrará información sobre la zona horaria, la configuración de la hora, la configuración de red, la configuración de grabación y la gestión del disco duro. En este punto, usted podrá realizar la configuración y consultar los pasos a seguir consultando los capítulos correspondientes. Si no quiere utilizar el asistente de instalación, haga clic en el botón Salida para salir.

*Importante: presione y mantenga pulsado el botón ESC/Exit/FN (es posible que algunos modelos no dispongan de este botón) para modificar la resolución de la salida VGA/HDMI.* 

## <span id="page-13-3"></span>**2.1.2 Apagado**

Podrá apagar el dispositivo a través del control remoto, teclado o ratón.

#### **A través del control remoto:**

- ① Presione el botón de Encendido. Al hacerlo, aparecerá una pantalla de apagado. La unidad se apagará en unos instantes tras hacer clic en el botón Aceptar.
- ② Desconecte la alimentación.

#### **A través del teclado y el ratón:**

- $(1)$  Haga clic en Menú principal  $\rightarrow$  Apagado para mostrar la ventana de apagado. La unidad se apagará en unos instantes tras hacer clic en el botón Aceptar.
- ② Desconecte la alimentación.

# <span id="page-13-4"></span>**2.2 Control remoto**

- 
- ① Este dispositivo utiliza dos pilas AAA.
- (2) Abra la cubierta de las pilas del control remoto.<br>(3) Coloque las pilas. Considere la polaridad (+ y -) Coloque las pilas. Considere la polaridad  $(+ y -)$ .
- Vuelva a colocar la cubierta de las pilas.

Aspectos importantes que debe comprobar en caso de que el control remoto no funcione:

- 1. Compruebe la polaridad de las pilas.
- 2. Compruebe la carga restante de las pilas.
- 3. Compruebe que no haya quedado oculto el sensor del controlador IR.
- 4. Compruebe la ID del control remoto respecto al DVR híbrido AHD.

Si aún no funciona, cambie el control remoto por otro nuevo para comprobar su uso o contacte con su distribuidor.

Hay dos tipos de control remoto. A continuación se muestra la interfaz del control remoto.

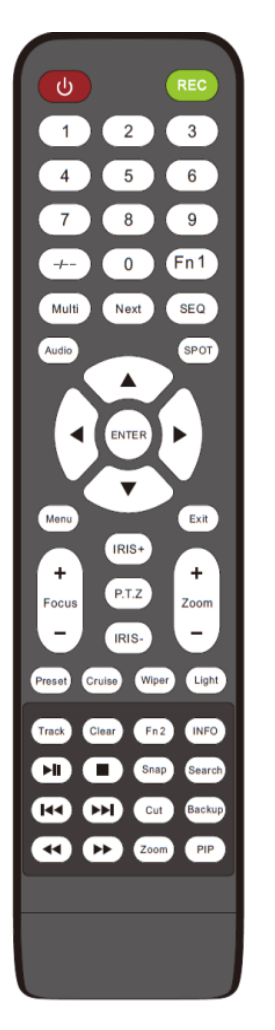

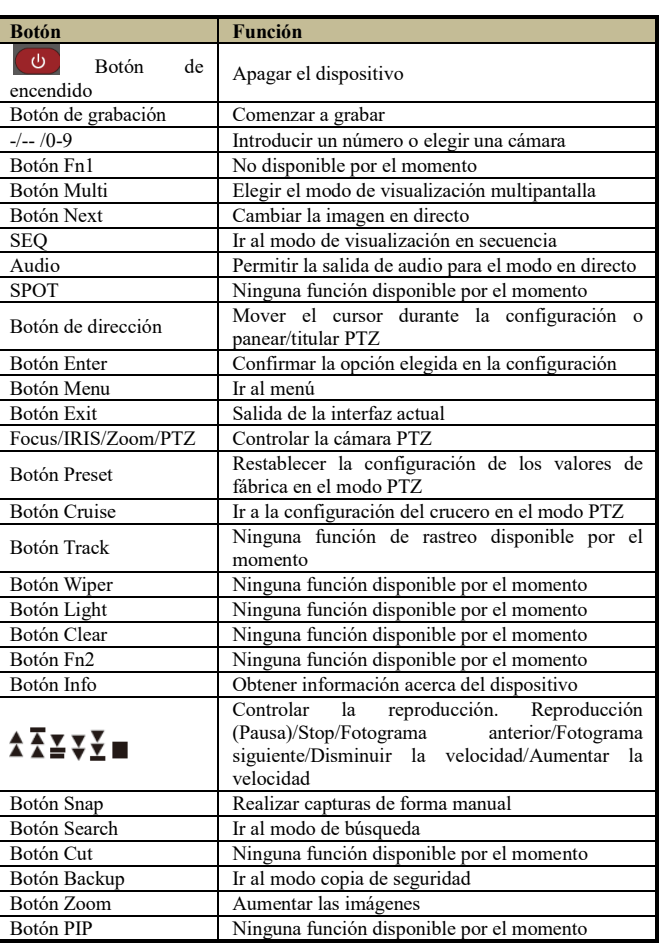

\*Deberá presionar el botón PTZ para acceder al modo de configuración de PTZ, elegir un canal y

10 presionar el botón PTZ de nuevo para ocultar el panel de control de PTZ. A continuación, presione el bot ón de programación, navegación, seguimiento, escobilla o luz para activar la función pertinente.

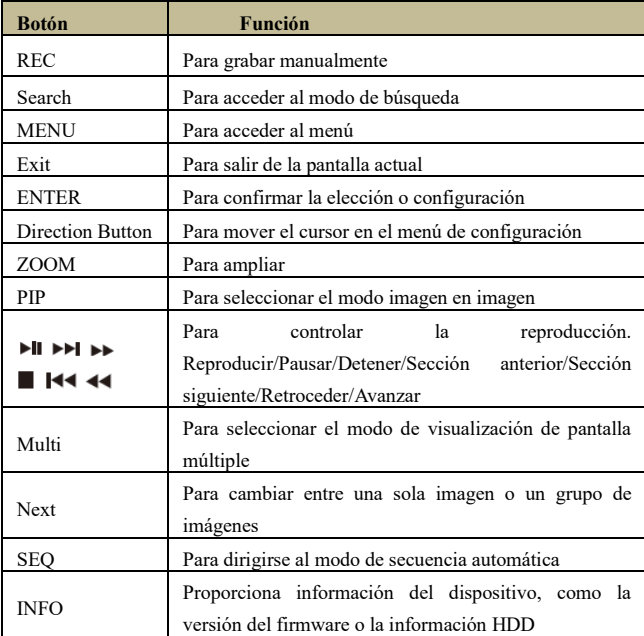

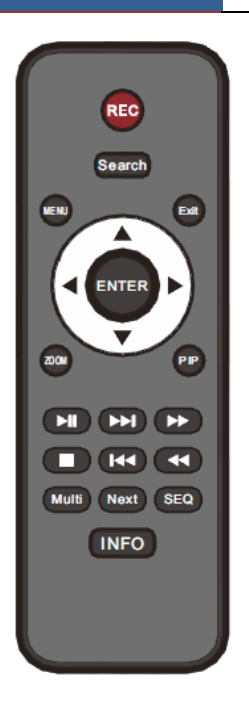

#### **Introducir una contraseña por control remoto**

Si quiere introducir "123456" por control remoto IR, deberá seguir los siguientes pasos.

① Mueva el cursor hacia la casilla de la contraseña y después presione el botón "Intro" en el control remoto para que aparezca un pequeño teclado de software.

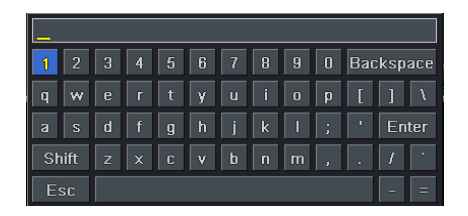

- ② Mueva el cursor hacia "1" en el pequeño teclado de software y, seguidamente, presione el botón "Intro" en el control remoto. A continuación, introduzca "2", "3", "4", "5", "6" de esta forma, por separado.
- ③ Mueva el cursor hacia el botón "Intro" en el pequeño teclado de software y, seguidamente, presione el botón "Intro" en el controlador remoto.

#### **Controlar varios dispositivos por control remoto**

El dispositivo ID predeterminado del DVR híbrido AHD es 0. No es necesario reiniciar el

dispositivo ID cuando vaya a utilizar un control remoto para controlar un solo dispositivo. Sin embargo, sí necesitará configurar el dispositivo ID cuando controle varios dispositivos con varios controles remotos. Para ello, siga las siguientes instrucciones:

- $(1)$  Active el control remoto para manejar el dispositivo: gire el sensor IR del control remoto hacia el receptor IR en el panel frontal, presione dos veces la tecla numérica 8 en el control remoto, introduzca la ID del dispositivo del DVR híbrido AHD que desea manejar (rango desde: 0-65535; la ID predeterminada del dispositivo es 0) y presione ACCEDER para confirmar.
- ② Puede comprobar la ID del dispositivo de un DVR híbrido AHD desde el menú Configuración $\rightarrow$ Básico $\rightarrow$ Sistema. También puede seleccionar varios dispositivos que tengan la misma ID; sin embargo, esto puede causar interferencias entre ellos si están cerca unos de otros.

### <span id="page-17-0"></span>**2.3 Uso del Ratón**

#### **En el modo en directo:**

- ① Haga doble clic en cualquier ventana de la cámara para visualizar la pantalla completa. Haga clic de nuevo dos veces para volver a la pantalla anterior.
- ② Haga clic en el botón derecho para mostrar el menú de control en la pantalla. Haga clic de nuevo en el botón derecho para ocultar el menú.

#### **Durante la configuración:**

- ① Haga clic para seleccionar una opción en concreto. Haga clic en el botón derecho para cancelar la opción o volver al menú anterior.
- ② Para introducir un valor en una pantalla concreta, mueva el cursor hacia la casilla de entrada y haga clic.
- ③ También puede realizar esta acción arrastrando el ratón. Por ejemplo, configure la detección por movimiento de un espacio limitado: haga clic en personalización, mantenga presionado el botón izquierdo y arrastre para seleccionar el área de detección por movimiento.

#### **Durante la reproducción:**

Haga clic para seleccionar las opciones. Haga clic en el botón derecho para volver al modo en directo.

#### **Durante la copia de seguridad:**

Haga clic para seleccionar las opciones. Haga clic en el botón derecho para volver a la imagen anterior.

# <span id="page-18-0"></span>**2.4 Uso del teclado**

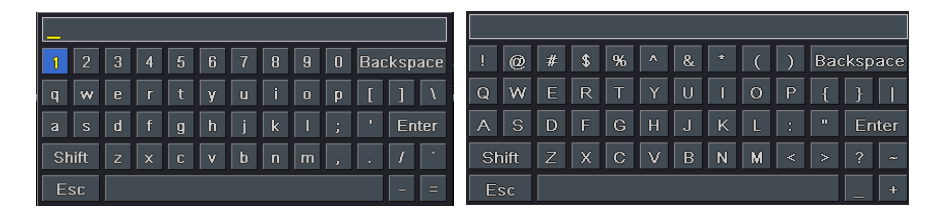

1~0:número digital.

Intro: confirmar para introducir datos. Retroceso: suprimir la letra anterior. Shift: seleccionar entre tecla minúscula y tecla mayúscula. ESC: salir.

# <span id="page-18-1"></span>**2.5 Botones comunes**

【Predeterminado】:Restaure los valores predeterminados de configuración.

【Aplicar】:Aplique y guarde la configuración.

【Copiar】:Botón copiar. Haga clic en este botón para copiar rápidamente los ajustes de un canal a otros canales.

# <span id="page-19-0"></span>**3 Asistente de instalación**

El asistente, que comenzará una vez que el dispositivo se haya cargado, le ayudará a seleccionar algunos de los ajustes importantes de su dispositivo. Siga sus instrucciones para establecer dichas funciones. No obstante, puede omitir este asistente haciendo clic en el botón "Salir" y, después, dirigirse a la pantalla de configuración para establecer una configuración más detallada. Para configurar el asistente, siga los siguientes pasos:

① Configure el nombre del dispositivo, el idioma, el formato de la fecha, el formato de la hora, la franja horaria, la fecha del sistema, etc. Después, haga clic en el botón "Siguiente" para continuar.

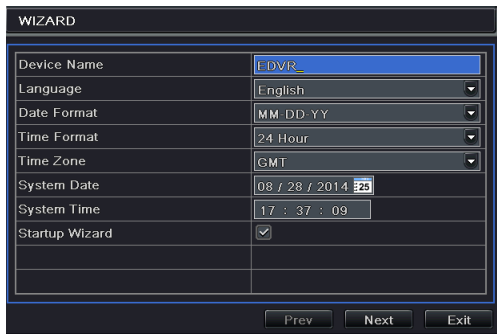

② Configurar la red. Seleccione la red de acuerdo con la situación concreta de la misma. A continuación, haga clic en el botón "Siguiente" para continuar.

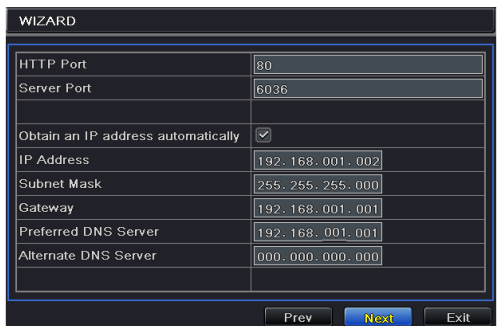

③ Configurar la gestión del disco duro. Puede formatear los HDD y configurar sus propiedades. A continuación, haga clic en el botón "Siguiente" para continuar.

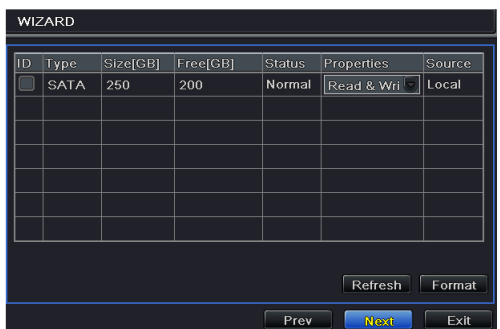

④ Haga clic en el botón "Siguiente" para finalizar el asistente de instalación.

# <span id="page-21-0"></span>**4 Imagen en directo**

# **4.1 Login**

Puede iniciar o finalizar la sesión en el sistema del DVR híbrido AHD. Una vez que haya finalizado sesión, el usuario no podrá realizar ninguna operación, salvo cambiar la visualización de pantalla múltiple.

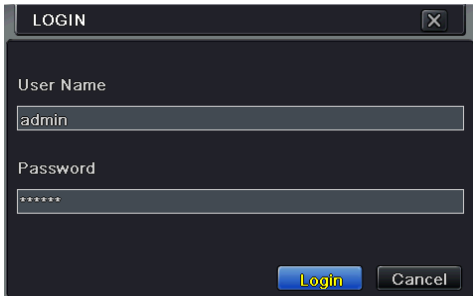

El nombre de usuario predeterminado es "**admin**" y la contraseña predeterminada es "**123456**". Introduzca el nombre de usuario y contraseña predeterminados la primera vez que inicie sesión.

# <span id="page-21-1"></span>**4.2 Imagen en directo**

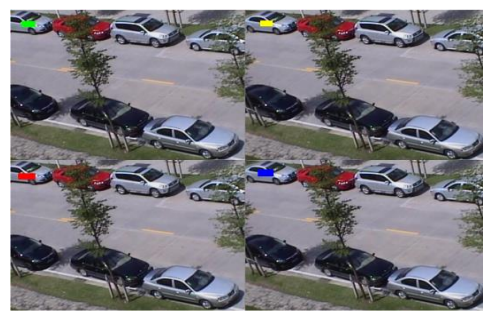

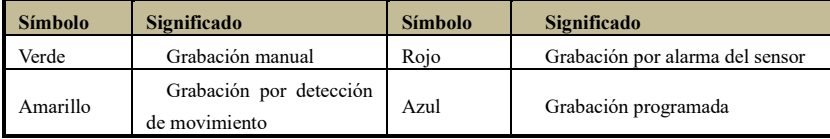

Haga clic en el botón derecho del ratón o presione el botón ESC en el panel frontal y,

seguidamente, se mostrará la barra de control en la parte inferior de la pantalla.

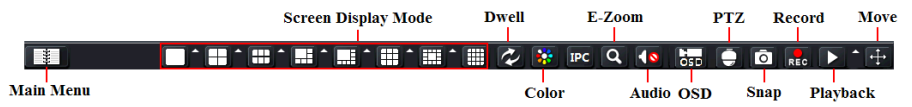

Haga clic en el icono  $\blacktriangle$  situado junto al modo de visualización de pantalla para mostrar un cuadro de diálogo de selección de canal. Los canales 6/8/13 pueden soportar una pantalla grande para un solo canal. Es posible arrastrar las imágenes para visualizarlas en la pantalla en directo.

Haga clic en el botón de Menú principal  $\Box$  para dirigirse a la pantalla de menú principal.

**Modo pantalla (Screen Display Mode):** puede seleccionar un modo de visualización de pantalla para mostrar las imágenes en directo.

**Secuencia (Dwell):** permite visualizar imágenes en directo procedentes de distintas cámaras en forma de secuencia. Las imágenes procedentes de varias cámaras podrán visualizarse en un solo canal o en modo cuadrícula. El modo de secuencia solo podrá seleccionarse cuando el modo de visualización seleccionado no pueda mostrar todas las cámaras disponibles.

**Color:** si este botón se encuentra habilitado, podrá ajustar el color de las imágenes en directo.

**IPC:** haga clic en este botón para seleccionar los parámetros de las cámaras IP. Para obtener más detalles sobre la configuración de la cámara IP, diríjase al apartado 5.2.

**E-Zoom:** ampliación electrónica de grandes imágenes en un solo canal. Elija un canal y haga clic en este botón. Desplácese hacia arriba o hacia abajo con la ayuda de la rueda de desplazamiento del ratón para agrandar o restaurar la imagen. Haga clic en el botón derecho para salir.

**Audio:** active el sonido.

**OSD:** consulte el menú principal de la cámara AHD.

**PTZ:** haga clic en el botón PTZ para controlar la posición de rotación, la velocidad y escaneo automático de la PTZ.

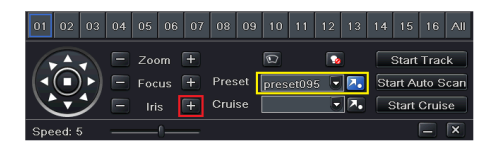

\*Seleccione el protocolo COC en la pantalla de configuración de la PTZ y, a continuación, marque Programación 95 o haga clic en "Iris+" para activar el menú de la cámara AHD. Consulte el manual de usuario de la cámara AHD para obtener más información.

**Captura:** haga clic en este botón para capturar imágenes en directo. Estas imágenes se guardarán automáticamente en el disco SATA.

**Grabación:** haga clic en este botón para comenzar/detener la grabación.

**Reproducción:** haga clic en este botón para reproducir los archivos guardados.

#### ➢ **Configuración de la visualización en directo**

#### **Seleccione el nombre de la cámara:**

 $\widehat{1}$  Diríjase a la pantalla Menú principal  $\rightarrow$  Configuración  $\rightarrow$  En directo  $\rightarrow$  En directo.

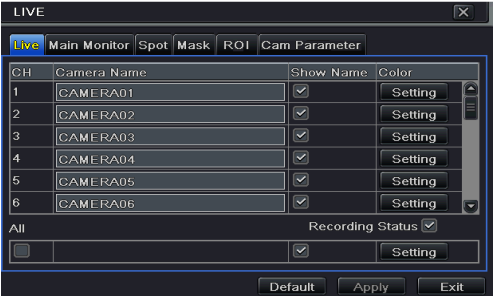

- ② Cuando haga clic en la casilla de nombre de la cámara, aparecerá un teclado de software. Haga clic en las letras y (o) números digitales en el teclado para introducir el nombre deseado y visualizar la imagen en directo.
- ③ Seleccione el nombre de la cámara en la sección mostrar nombre. Todos los canales mostrarán el nombre de la cámara al seleccionar la casilla "Todos".
- ④ Haga clic en "Aplicar" para guardar los ajustes.

#### **Para seleccionar el color:**

① Haga clic en el botón "Configuración" de un canal/cámara determinado para ver una ventana como la que se muestra a continuación:

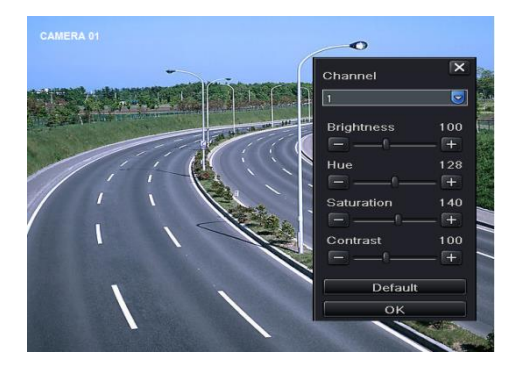

<span id="page-23-0"></span>② En esta pantalla, podrá ajustar el brillo, el tono, la saturación y el contraste en directo. Haga clic en el botón "Aceptar" para guardar los ajustes.

## **4.3 Vista de secuencia**

Podrá visualizar el canal o el grupo de canales en modo de secuencia.

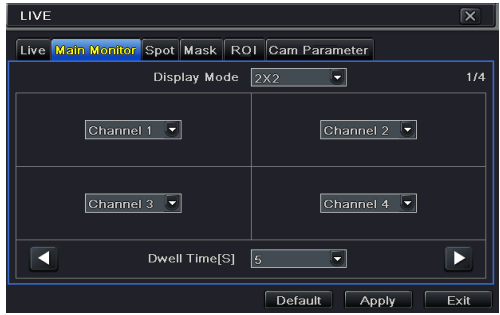

- (1) Diríjase la pantalla de Menú principal $\rightarrow$ Configuración $\rightarrow$ Monitor principal.
- ② Seleccione el canal y el modo de visualización.
- ③ Seleccione el tiempo de secuencia. Haga clic en el botón para seleccionar los grupos de canales anteriores de la imagen secuencial. Haga clic en el botón **para seleccionar** los últimos grupos de canales de la imagen secuencial.
- ④ Haga clic en "Aplicar" para guardar los ajustes.

Regrese a la pantalla de vista en directo. Haga clic con el botón derecho para mostrar la barra de herramientas. A continuación, active el botón de secuencia  $\mathcal{L}$ .

Si su dispositivo soporta el punto de salida y el dispositivo del punto de salida ya ha sido conectado al mismo, deberá configurar el punto de salida. La configuración del punto de salida es parecida a la instalación de la salida principal.

Si hay algún elemento que no quiera visualizar en la imagen en directo, seleccione la opción de vista oculta. Puede ocultar tres zonas cómo máximo para un mismo canal.

## <span id="page-24-0"></span>**4.4 Vista oculta (Mask)**

#### **Para establecer el área de vista oculta:**

- $\widehat{I}$  Diríjase a la pantalla Menú principal $\rightarrow$ Configuración $\rightarrow$ En directo $\rightarrow$ Vista oculta (Mask).
- ② Haga clic en el botón de "Configuración" para dirigirse a la imagen en directo.
- 
- ③ Presione y arrastre el botón izquierdo del ratón para seleccionar la vista oculta. Haga clic en el botón derecho para salir de la pantalla de configuración de la vista oculta.
- ⑤ Haga clic en el botón "Aplicar" para guardar los ajustes.

#### **Suprima el área de vista oculta:**

- ① Haga clic en el botón "Configuración" en la pantalla de la vista oculta.
- ② Seleccione una zona oculta concreta y haga doble clic para suprimir esa zona oculta.
- Haga clic en el botón "Aplicar" para guardar los ajustes.

# <span id="page-25-0"></span>**4.5 ROI**

Podrá seleccionar las áreas ROI. El área ROI que ha seleccionado es más nítida que otras, sobre todo en cuando hay una baja tasa de bits. Podrá utilizar esta función cuando añada cámaras IP.

 $\widehat{1}$  Diríjase a la pantalla Menú principal $\rightarrow$ Configuración $\rightarrow$ En directo $\rightarrow$ ROI.

② Haga clic en el botón "Configuración" y, seguidamente, se mostrará un cuadro de diálogo como el que se muestra a continuación.

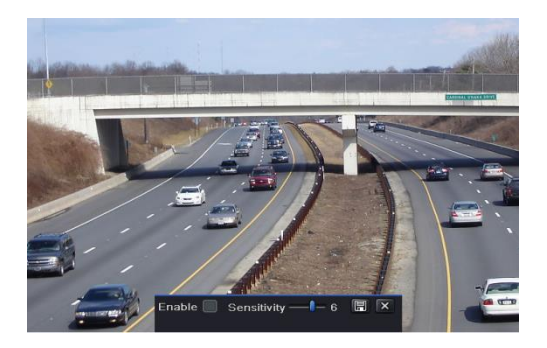

- ③ Marque la casilla "Activar". Arrastre el ratón para seleccionar el área ROI. Podrá seleccionar tres áreas ROI como máximo.
- ④ Arrastre la barra de deslizamiento para seleccionar el valor de sensibilidad (0-9). Cuanto más elevado sea el valor, más sensible será al movimiento. Dado que el grado de sensibilidad viene determinado por el color y la hora (día o noche), podrá ajustar sus valores de acuerdo con las condiciones convenientes.
- (5) Haga clic en el botón **interpr**a guardar los ajustes. Haga clic en el botón **X** para salir de la pantalla actual.

# <span id="page-26-0"></span>**5 Añadir Cámaras IP**

Este capítulo, en esencia, le enseña cómo conectar varias cámaras IP a través del DVR híbrido AHD. Una vez que haya añadido las cámaras IP, podrá ver las imágenes en directo a través del monitor del DVR híbrido AHD.

# <span id="page-26-1"></span>**5.1 Añadir Cámaras IP**

#### **Añadir cámaras IP mediante LAN:**

 $\widehat{I}$  Diríjase a la pestaña Menú principal $\rightarrow$ Cámara IP. Haga clic en el botón "Búsqueda" para buscar los dispositivos que se encuentren en la misma red local. (La IPC que soporta el protocolo Onvif podrá ser ajustado de forma manual).

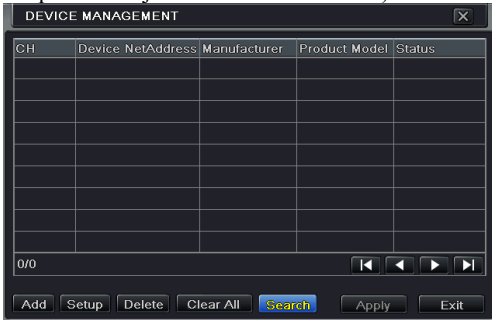

② Diríjase a la pestaña de búsqueda. Haga clic en el botón "Actualizar" para actualizar los dispositivos de búsqueda.

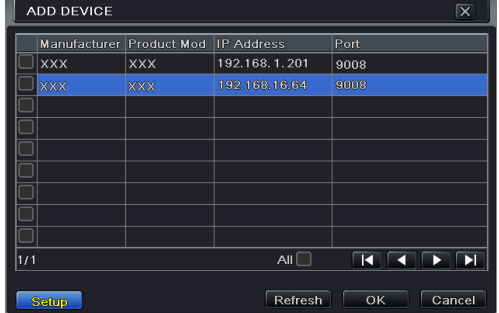

Si la IPC no está en la misma red local, podrá seleccionar el dispositivo y hacer clic en el botón "Configurar" para modificar la dirección IP del dispositivo registrado.

*Importante: si la red de las Cámara IP y los DVR híbrido AHD están en la LAN, sus direcciones IP deberán estar en el mismo segmento de red. Por ejemplo: si la dirección IP del DVR híbrido AHD es 192.168.1.2, la dirección IP de la cámara IP tendrá que* 

```
ser 192.168.1.XXX.
```
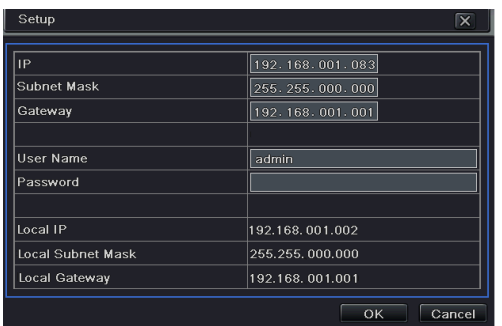

③ Marque los dispositivos registrados y haga clic en el botón "Aceptar" para regresar a la pantalla anterior. Haga clic en el botón "Aplicar" y, seguidamente, los dispositivos añadidos se mostrarán en forma de lista en la pantalla de administración de dispositivos. El estado "Conectado" significa que el dispositivo se ha conectado correctamente y, por tanto, podrá ver la imagen en directo.

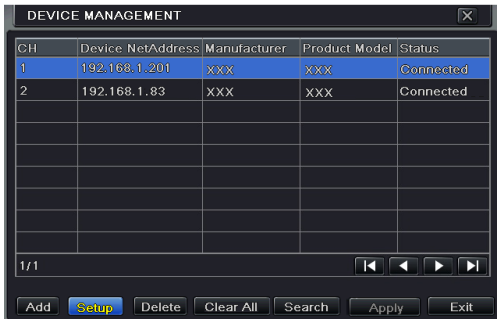

También podrá seleccionar los dispositivos añadidos y hacer clic en el botón "Instalar" para modificar el canal y la dirección IP del dispositivo.

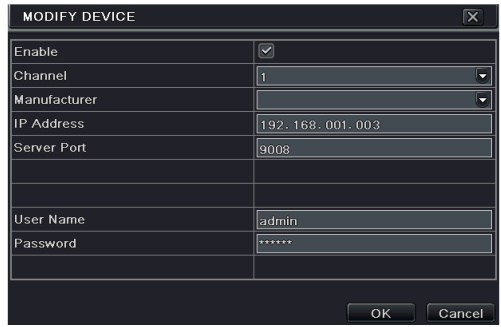

#### **Añadir cámaras IP mediante LAN:**

- $\Omega$  Diríjase a la pestaña Menú principal $\rightarrow$ Cámara IP.
- ② Haga clic en el botón "Añadir" para que aparezca una ventana como se muestra a continuación. Tendrá que marcar la casilla "Activar", seleccionar el canal y el fabricante, e indicar manualmente la dirección IP, el puerto de servidor, el nombre usuario y la contraseña del dispositivo.

| <b>ADD DEVICE</b> | ⊠                    |
|-------------------|----------------------|
| Enable            | $\blacktriangledown$ |
| Channel           | $\overline{2}$<br>-  |
| Manufacturer      |                      |
| <b>IP Address</b> | 000.000.000.000      |
| Server Port       |                      |
|                   |                      |
|                   |                      |
| User Name         |                      |
| Password          |                      |
|                   |                      |
|                   |                      |
|                   | Cancel<br>OK         |

*Importante: si el DVR híbrido AHD y las cámaras IP que quiere añadir están en WAN, la dirección IP de la cámara IP aquí indicada deberá ser la IP WAN.* 

## <span id="page-28-0"></span>**5.2 Ajustes de la cámara IP**

Diríjase a la pantalla Menú principal→Configuración→En directo→Parámetros de la cámara. Haga clic en el botón "Configuración" y, seguidamente, se mostrará un cuadro de diálogo como el que se muestra a continuación.

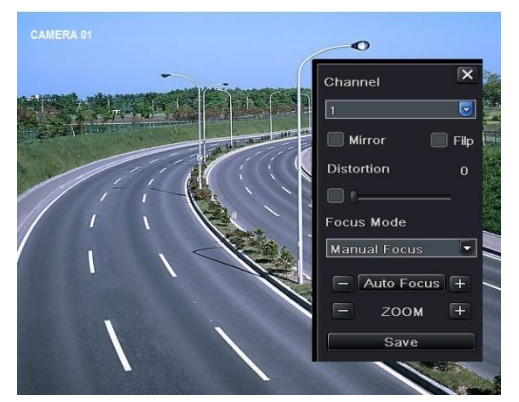

- ① Active la función "Reflejar" y "Girar".
- ② Seleccione el modo de enfoque de acuerdo con el tipo de objetivo de las cámaras IP.
- ③ Haga clic en el botón "Guardar" para guardar los ajustes.

También podrá hacer clic en el botón PC en la barra de herramientas para establecer rápidamente los parámetros.

# <span id="page-30-0"></span>**6 Grabación**

Antes de grabar, seleccione primero el formato de su disco. Diríjase Menú principal $\rightarrow$ Gestión del disco duro para acceder a la configuración de la gestión del disco duro. Podrá formatear su disco en esta pantalla.

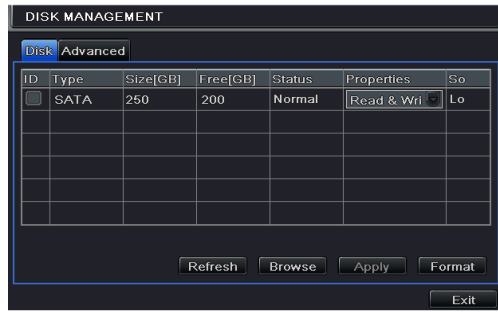

# <span id="page-30-1"></span>**6.1 Configuración de grabación**

Diríjase a Menú principal $\rightarrow$ Configuración $\rightarrow$ Grabación $\rightarrow$ Activar para establecer los ajustes de grabación.

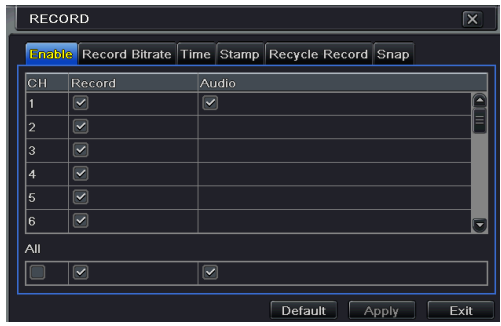

- ① Active la grabación y el sonido. Haga clic en "Aplicar" para guardar los ajustes.
- ② Establecer el flujo de grabación. Diríjase a la pestaña de Tasa de bits de grabación para establecer una tasa de bits de grabación como se muestra a continuación.

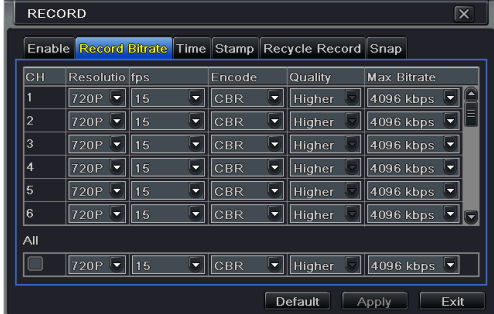

Establezca la tasa, la resolución, la calidad, la codificación y el flujo de bits máximo de acuerdo con la situación actual. Después, aplique los ajustes.

**Resolución:** cuanto mayor sea la resolución, más nítida será la imagen.

**FPS:** cuantas más imágenes por segundo, mejor será la fluidez del vídeo. No obstante, ocupará más espacio de almacenamiento.

**Codificación:** incluye CBR y VBR. CBR significa que la compresión de la tasa de bits se mantiene constante independientemente de la cuanto se puedan modificar los recursos del vídeo. Esto no solo mejorará la calidad de la imagen en una tasa de bits constante, sino que también le ayudará a calcular la capacidad de la grabación. VBR significa que la tasa de compresión de bits podrá ajustarse en función del cambio de los recursos del vídeo. Esto le ayudará a reducir considerablemente el espacio de almacenamiento.

**Calidad de imagen:** seleccione la calidad de imagen cuando elija la VBR. Cuanto mayor sea la calidad de imagen seleccionada, mayor será la tasa de bits requerida.

**Promedio de tasa de bits:** seleccione la calidad de imagen cuando elija la VBR.

③ Establezca la hora de expiración, la hora de prealarma y la hora de posalarma.

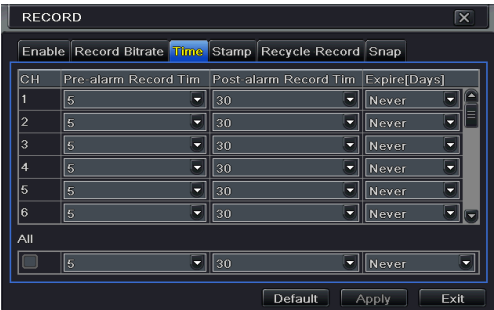

**Hora de expiración:** establezca la hora de expiración del vídeo grabado. Si la fecha seleccionada está atrasada, los archivos grabados se eliminarán automáticamente.

**Hora de pre-alarma:** establezca la hora en segundos para grabar antes de que comience la grabación en sí.

**Hora de post-alarma:** seleccione la hora en segundos para grabar después de que comience

la grabación en sí.

④ Seleccionar una marca (STAMP). Diríjase a la pestaña de Marca. En esta sección, podrá activar o desactivar el nombre de la cámara y la marca de hora del vídeo, así como seleccionar la posición de la marca en la pantalla.

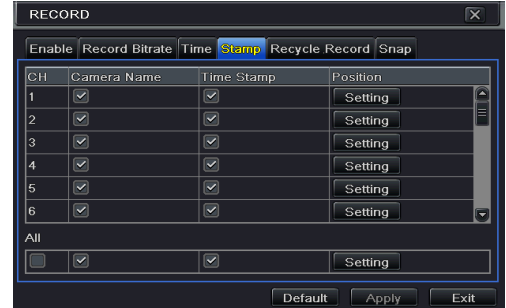

Seleccionar el nombre de la cámara y la marca de hora. Haga clic en el botón "Configuración" para establecer la posición de la marca. Arrastre el nombre de la cámara y la marca de hora en posiciones aleatorias. Consulte las siguientes imágenes:

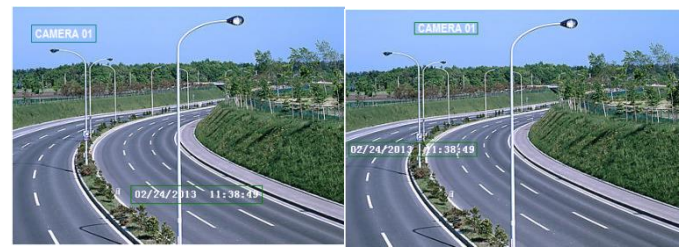

Antes de arrastrar Después de arrastrar

⑤ Seleccione el vídeo reutilizado. Diríjase a la pestaña de Reutilizar grabación. En esta sección, podrá reutilizar el espacio del HDD cuando esté completo. Si la opción está activada, el sistema eliminará automáticamente las grabaciones anteriores y reutilizará el espacio en caso de que este se haya ocupado por completo.

# <span id="page-32-0"></span>**6.2 Grabación manual**

Se mostrará una barra de herramientas al hacer clic en el modo de vista en directo. A continuación, haga clic en el botón **REC** para comenzar la grabación.

## **6.3 Programar grabación**

El sistema habilitará la programación definida para grabar los siete días de la semana, 24 horas al día. Cada fila indica una franja horaria de un día. Haga clic sobre la cuadrícula para hacer las

modificaciones pertinentes. La zona sombreada indica la franja horaria seleccionada. Siga los siguientes pasos para establecer un horario:

 $\Omega$  Diríjase a la pantalla Menú principal $\rightarrow$ Configuración $\rightarrow$ Programación.

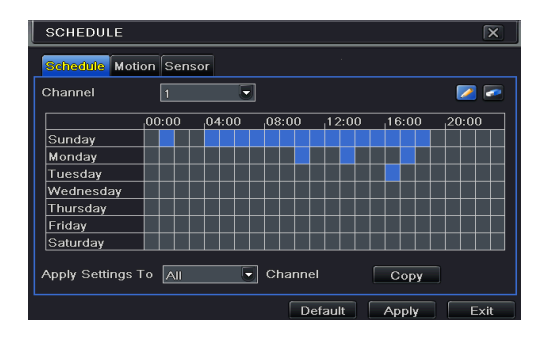

② Seleccione canal y haga clic en el botón para añadir una programación diaria determinada. Haga clic en el botón  $\Box$  para suprimir la programación seleccionada.

Si desea aplicar los ajustes de programación de un determinado canal a otros o a todos los canales, deberá seleccionar el canal y hacer clic en el botón "Copiar".

También podrá seleccionar la programación semanal haciendo doble clic en la zona cuadriculada. Si sigue estos pasos, podrá ver un cuadro de diálogo como el que se muestra a continuación.

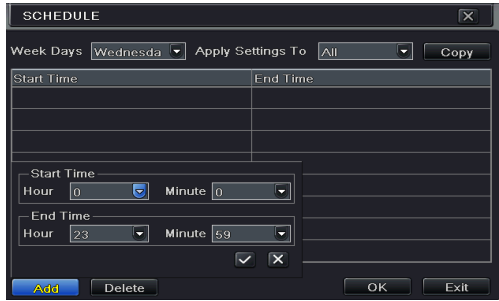

- $\Omega$  Seleccione un día y haga clic en el botón "Añadir" para programar la hora de comienzo y de finalización. A continuación, haga clic en  $\vee$  para guardar.
- ② Seleccione otros días y añada la programación o copie los ajustes de una programación a otra con la opción Aplicar ajustes a dicho elemento.

## <span id="page-33-0"></span>**6.4 Grabación por movimiento**

La grabación por movimiento significa que la cámara activará la función de grabación cuando esta detecte movimiento. A continuación se muestran los pasos a seguir para establecer los ajustes.

- $\Omega$  Diríjase a la pestaña Menú $\rightarrow$ Configuración $\rightarrow$ Programación $\rightarrow$ Movimiento. Seleccione un canal para establecer la programación de la grabación por movimiento. Los pasos para establecer los ajustes son similares a los que hay que seguir para programar una grabación normal (para obtener más detalles, consulte el *Capítulo 6.3 Programar grabación*).
- (2) Diríjase a la pantalla Menú principal $\rightarrow$ Configuración $\rightarrow$ Alarma $\rightarrow$ Movimiento. Active la alarma de movimiento y determine la zona de detección de movimiento (para obtener más detalles, consulte el *Capítulo 9.2 Alarma de movimiento*).

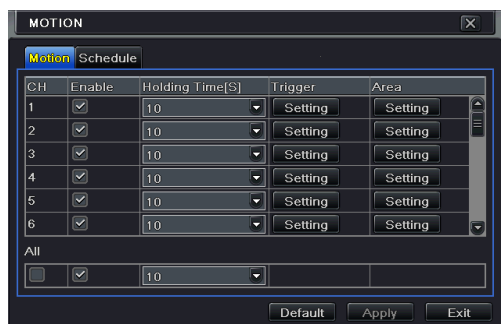

③ Diríjase a la configuración de gestión de alarma haciendo clic en el botón "Configuración" de la columna Desencadenar (Trigger). A continuación, seleccione la pestaña "Grabar". Podrá seleccionar el canal de grabación y hacer clic en el botón "Aceptar" para confirmar los ajustes.

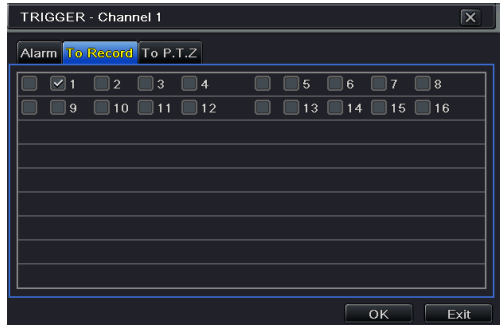

④ Seleccione la programación de la alarma de movimiento. Los pasos para establecer los ajustes son similares a los a los que hay que seguir para programar una grabación normal (para obtener más detalles, consulte el *Capítulo 6.3 Programar grabación*).

*Importante: los horarios de estas dos programaciones (la programación de la grabación por movimiento y de la alarma de movimiento) deben coincidir, ya que, de lo contrario, la cámara no grabará en determinados momentos.* 

## <span id="page-35-0"></span>**6.5 Grabación por sensor**

Es posible que algunos modelos soporten esta función.

- ① Seleccione la programación de la grabación por sensor. Diríjase a Menú principal $\rightarrow$ Configuración $\rightarrow$ Programación $\rightarrow$ Sensor. Seleccione un canal y, a continuación, establezca la programación. Los pasos para programar la grabación por sensor son similares a los que hay que seguir para programar una grabación normal (para obtener más detalles, consulte el *Capítulo 6.3 Programar grabación*).
- (2) Diríjase a la Menú $\rightarrow$ Configuración $\rightarrow$ Alarma $\rightarrow$ Sensor. Active la alarma del sensor y seleccione el tipo de sensor.

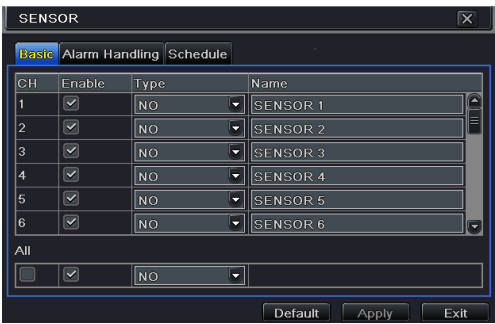

③ Diríjase a la pestaña Gestión de alarma. A continuación, haga clic en el botón "Configuración" de la columna Desencadenar (Trigger). Seguidamente, aparecerá un cuadro de desencadenante de alarma. Seleccione la pestaña "Para grabar" para escoger el canal de grabación y haga clic en el botón "Aceptar" para confirmar los ajustes.

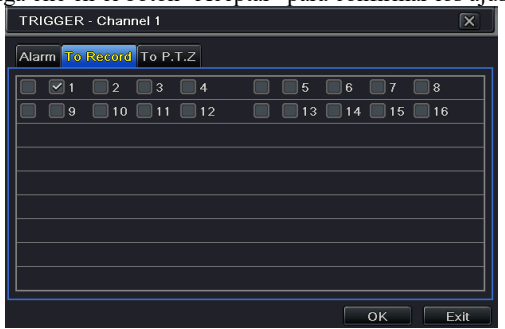

④ Seleccione la programación de la alarma del sensor. Los pasos para establecer los ajustes son similares a los que hay que seguir para programar una grabación normal (para obtener más detalles, consulte el *Capítulo 6.3 Programar grabación*).
*Importante: los horarios de estas dos programaciones (la programación de la grabación por sensor y de la alarma de sensor) deben coincidir, ya que, de lo contrario, la cámara no grabará en determinados momentos.* 

# **7 Reproducción**

Podrá reproducir la grabación mediante la búsqueda por tiempo, imagen, evento, archivo y marca.

# **7.1 Reproducción**

Haga clic con el botón derecho del ratón en el modo de vista en directo para que aparezca la barra de herramientas. A continuación, haga clic en el botón pequeño del triángulo junto al botón para establecer la hora de reproducción (por ejemplo, 5 minutos). Después, haga clic en el botón **p**ara reproducir los últimos 5 minutos del vídeo en el modo de vista en directo.

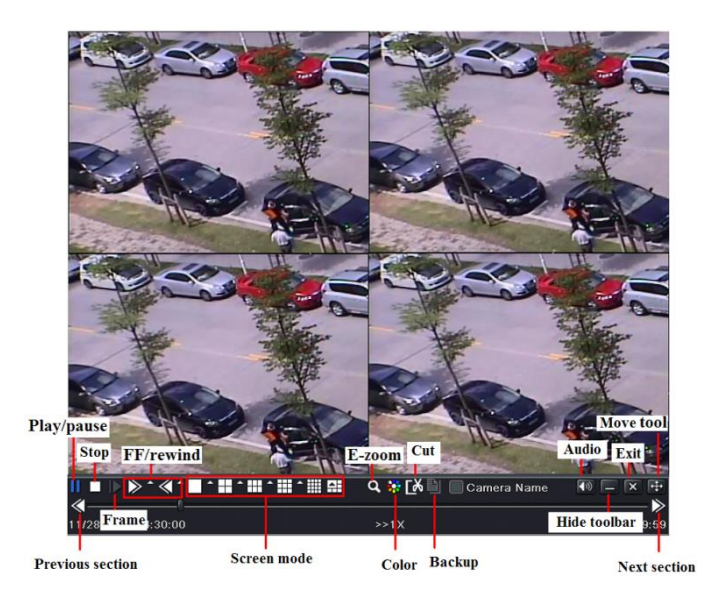

【Previous/Next Section】:Seleccionar la sección anterior o la sección siguiente para reproducir el archivo de grabación anterior o el siguiente archivo de grabación.

【FF/Rewind】: Avanzar o retroceder la grabación.

【Pause/Play】: Pausar/reproducir la grabación.

【Stop】: Detener la grabación.

【Audio】: Haga clic para activar el audio. Haga clic de nuevo para desactivar el audio.

【Frame】: Haga clic en el botón "Pause" en el modo de visualización de un solo canal y, a continuación, Haga clic en este botón para reproducir el vídeo por fotogramas.

【Screen mode】: Haga clic en este botón para seleccionar el modo de visualización de pantalla.

【Cut】: Después de seleccionar el tiempo de reproducción, haga clic en el botón "Cut" para comenzar a seccionar la grabación. Haga clic de nuevo en este botón para finalizar esta selección.

【Backup】: Inserte el dispositivo de almacenamiento en la máquina y, a continuación, haga clic este botón para ver los archivos de grabación editados en un cuadro. Seguidamente, haga clic en el botón "Start" para hacer una copia de seguridad de los archivos en el dispositivo de almacenamiento (para obtener más detalles, consulte el *Capítulo 8 Copia de seguridad*). 【Exit】: Salir de la pantalla actual.

【Move tool】: Haga clic y mantenga presionado este botón. A continuación, arrastre el ratón para mover esta barra de herramientas.

# **7.2 Reproducción mediante búsqueda por tiempo**

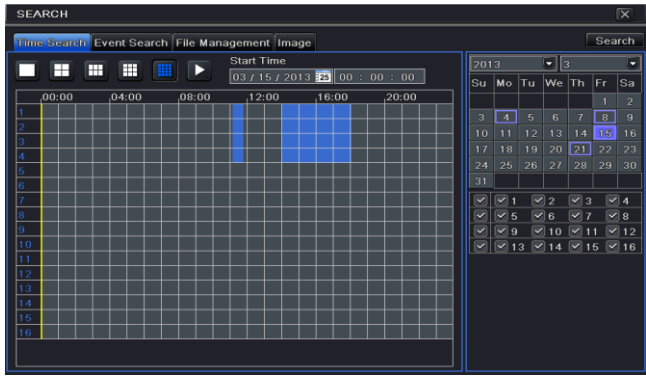

Diríjase a Menú principal $\rightarrow$ Búsqueda $\rightarrow$ Búsqueda por tiempo.

- ② Seleccione la fecha y los canales en el panel derecho y haga clic en el botón "Search". Una fecha con bordes acentuados indica la presencia de información.
- ③ Seleccione la hora de comienzo pulsando una casilla determinada o introduciendo el valor específico en el campo de hora de comienzo.
- ④ Seleccione el modo de visualización del canal y haga clic en el botón "Play" para reproducir la grabación. Utilice la barra de herramientas de reproducción para controlar la reproducción.

# **7.3 Reproducción mediante búsqueda por evento.**

(1) Diríjase al botón Menú principal $\rightarrow$ Búsqueda $\rightarrow$ Búsqueda por eventos.

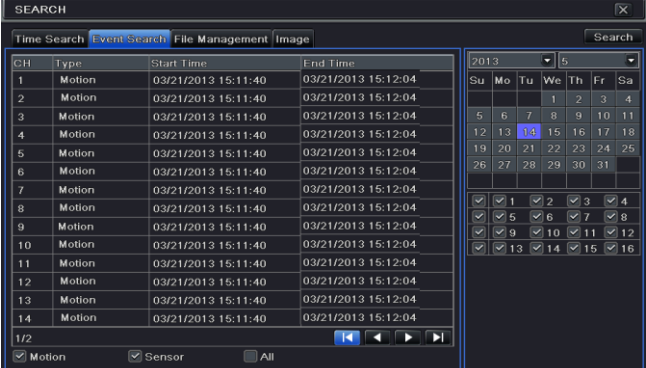

- ② Seleccione la fecha y los canales en el panel derecho. Una fecha con bordes acentuados indica la presencia de información.
- ③ Marque la opción Movimiento, Sensor o Todos, según corresponda.
- ④ Haga clic en el botón Búsqueda para visualizar la información del evento buscado en el cuadro de lista de eventos. Haga doble clic sobre un archivo de grabación determinado para reproducirlo.

## **7.4 Reproducción mediante búsqueda de archivo.**

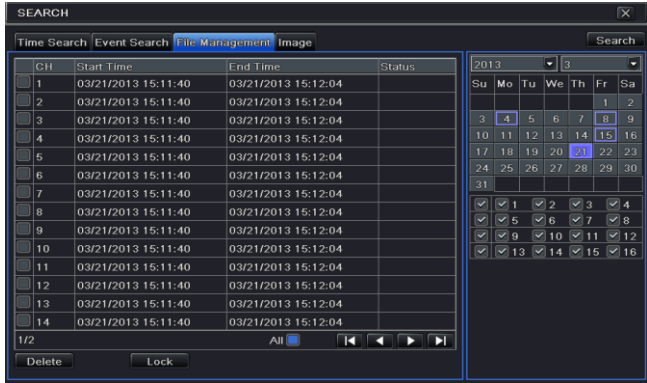

 $\Omega$  Diríjase a la pantalla Menú principal $\rightarrow$ Búsqueda $\rightarrow$ Gestión de archivos.

- ② Seleccione la fecha y los canales. La fecha con bordes acentuados indica la presencia de información.
- ③ Haga clic en el botón "Search" para visualizar los archivos buscados en el cuadro de lista de archivos.
- ④ Utilice el botón "All" para bloquear/desbloquear o eliminar todos los archivos mostrados en la columna de gestión de archivos.
- ⑤ Haga doble clic en un elemento desbloqueado para reproducirlo.

**Bloquear:** seleccione un archivo y haga clic en el botón "Lock" para bloquear este archivo que, tras aplicar la opción, no será eliminado u ocultado.

**Desbloquear:** seleccione un archivo bloqueado y haga clic en el botón "Lock" para desbloquear este archivo.

**Suprimir:** seleccione un archivo desbloqueado y haga clic en el botón "Delete" para eliminar este archivo.

## **7.5 Configuración de captura y reproducción por búsqueda de imágenes**

Deberá capturar primero las imágenes y luego reproducirlas a través de la búsqueda de imagen.

#### **7.5.1 Configuración de captura**

#### **Captura manual**

En el modo de vista en directo, haga clic con el botón derecho para visualizar la barra de herramientas. A continuación, haga clic en  $\overline{6}$  en esta barra de herramientas para capturar la imagen.

#### **Captura automática**

Diríjase a la Menú principal $\rightarrow$ Configuración $\rightarrow$ Reproducción $\rightarrow$ Captura como se muestra a continuación. Aquí podrá definir las capturas automáticas.

- ① Seleccione la resolución, la calidad de imagen, el intervalo de tiempo de captura y número de capturas.
- ② Haga clic en "Apply" para guardar los ajustes. El sistema capturará las imágenes de forma automática de acuerdo con la configuración establecida.

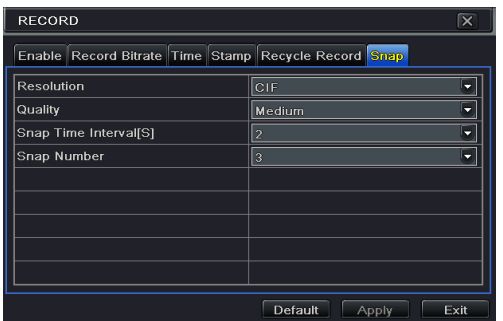

#### **Tomar capturas en la Alarma de movimiento**

 $\overline{1}$  Diríjase a Menú principal $\rightarrow$ Configuración $\rightarrow$ Alarma $\rightarrow$ Movimiento. Active la alarma de movimiento y seleccione la zona de detección de movimiento (para obtener más detalles, consulte el *Capítulo 9.2 Alarma de movimiento*).

- ② Diríjase a la configuración de alarma haciendo clic en el botón "Configuración" de la columna Desencadenar. Después, marque el canal de captura y haga clic en el botón "Aceptar" para confirmar los ajustes.
- ③ Seleccione la programación de la alarma de movimiento. Los pasos para establecer los ajustes son similares a los que hay que seguir para programar una grabación normal (para obtener más detalles, consulte el *Capítulo 6.3 Programar grabación*).
- ④ Haga clic en "Aplicar" para guardar los ajustes. La imagen quedará capturada automáticamente cuando se active la alarma de movimiento.

#### **Tomar capturas con la alarma de sensor**

Es posible que algunos modelos soporten esta función.

- $\Omega$  Diríjase a Menú principal $\rightarrow$ Configuración $\rightarrow$ Alarma $\rightarrow$ Sensor. Active la alarma de sensor y seleccione el tipo de sensor.
- ② Diríjase a la pestaña Gestión de alarma. A continuación, haga clic en el botón "Configuración" una vez que lo haya activado. Seguidamente, aparecerá una casilla de activación de alarma. Después, seleccione el canal de captura y haga clic en el botón "Aceptar" para confirmar los ajustes.
- ③ Programe la alarma de sensor. Los pasos para establecer los ajustes son similares a los que hay que seguir para programar una grabación normal (para obtener más detalles, consulte el *Capítulo 6.3 Programar grabación*).
- ④ Haga clic en "Aplicar" para guardar los ajustes. La imagen quedará capturada automáticamente cuando se active la alarma de sensor.

#### **7.5.2 Reproducción mediante búsqueda por imagen**

- 
- Seleccione la fecha y los canales en el panel derecho.
- (1) Diríjase a la pestaña Menú principal $\rightarrow$ Búsqueda $\rightarrow$ Imagen.<br>
(2) Seleccione la fecha y los canales en el panel derecho.<br>
(3) Presione el botón "Búsqueda" para buscar una imagen grat Presione el botón "Búsqueda" para buscar una imagen grabada.
- ④ Cuando haya identificado una imagen de alarma, el usuario podrá hacer doble clic en la imagen para reproducir la grabación.

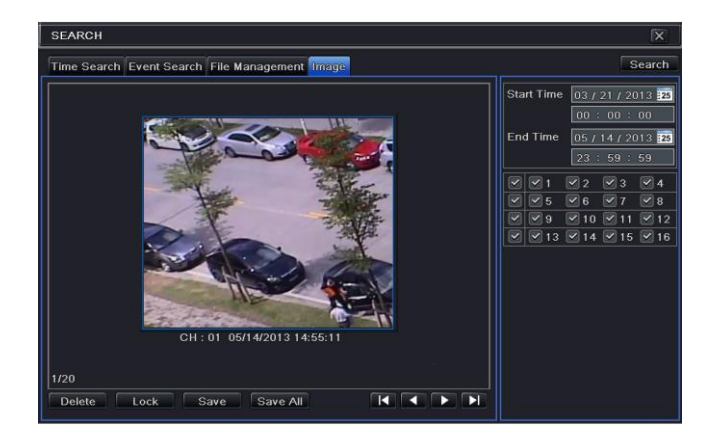

# **8 Copia de seguridad**

Puede utilizar el dispositivo de almacenamiento USB (como pendrive, HDD extraíble, grabador DVD USB) para hacer la copia de seguridad. Es posible que algunos modelos soporten la realización de copias de seguridad mediante grabadora DVD integrada. Existen dos tipos de copias de seguridad: copia de seguridad y copia de seguridad de las secciones de vídeo.

# **8.1 Copia de seguridad**

 $\Omega$  Diríjase a Menú principal $\rightarrow$ Copia de seguridad.

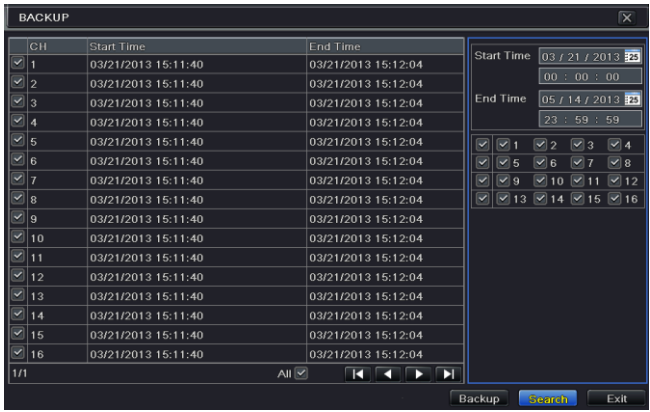

- ② Determine la hora de comienzo y de finalización, seleccione los canales y haga clic en el botón "Search" para visualizar los datos buscados en el cuadro de lista de los datos contenidos en la copia de seguridad.
- ③ Seleccione un archivo necesario o marque "All" para seleccionar todos los archivos de datos. Haga clic en el botón "Backup" para mostrar la ventana con información de la copia de seguridad.

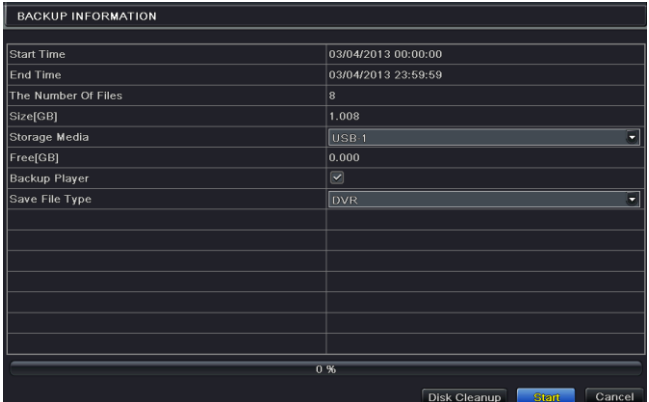

 $\overline{4}$  En la pantalla de información de la copia de seguridad podrá comprobar la información pertinente de los archivos de la copia de seguridad, como, por ejemplo, el tipo de almacenamiento, el tipo de archivo guardado, etc. A continuación, haga clic en el botón "Start" para iniciar la copia de seguridad.

*Importante: si los archivos de la copia de seguridad se han guardado en formato DVR, compruebe el reproductor de la copia de seguridad. Este reproductor es el único que puede reproducir estos archivos en formato DVR. Si los archivos de la copia de seguridad se han guardado en formato AVI, podrá reproducir estos archivos con un reproductor multimedia convencional.* 

## **8.2 Copia de seguridad de clips**

Podrá cortar el archivo grabado y hacer una copia de seguridad en la pantalla de reproducción. A continuación se muestran los pasos para configurar la copia de seguridad de clips:

- ① Inserte un dispositivo de almacenamiento USB en el aparato.
- $\Omega$  En el modo de reproducción, haga clic en el botón  $\mathbb{R}$  para determinar la hora de comienzo. A continuación, haga clic de nuevo en este botón para establecer una hora de finalización.

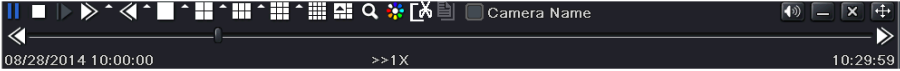

③ Haga clic en el botón para ver una ventana de copia de seguridad como se muestra en la imagen anterior. Seleccione el tipo de almacenamiento y el tipo de archivo guardado. A continuación, haga clic en el botón "Start" para iniciar la copia de seguridad.

# **9 Alarma**

La configuración de la alarma incluye la alarma de sensor, la alarma de movimiento, la alarma de pérdida de vídeo y la salida de alarma.

## **9.1 Alarma de sensor**

Es posible que algunos modelos soporten esta función. Siga los siguientes pasos para configurar la alarma de sensor:

 $\widehat{I}$  Diríjase a la pestaña Menú principal $\rightarrow$ Configuración $\rightarrow$ Alarma $\rightarrow$ Sensor $\rightarrow$ Básico.

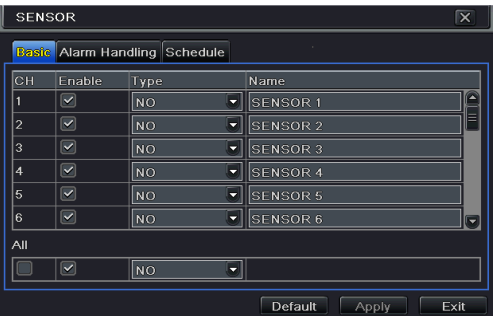

- ② Active los canales marcando las casillas junto a los canales deseados.
- ③ Establezca el tipo de alarma de acuerdo con el tipo de alarma activada. Dos opciones: NO y NC.
- ④ Haga clic en el botón "Aplicar" para guardar los ajustes.
- ⑤ Diríjase a la pestaña Gestión de alarma. Seleccione el tiempo de espera.

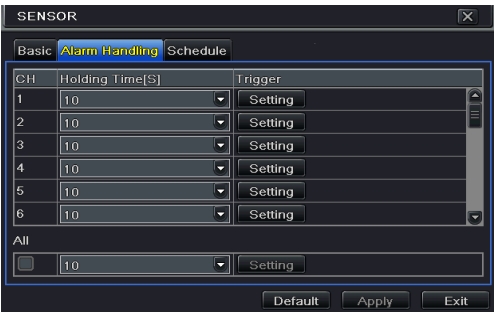

⑥ Haga clic en el botón "Setting" para que aparezca un cuadro de diálogo como el que se muestra a continuación.

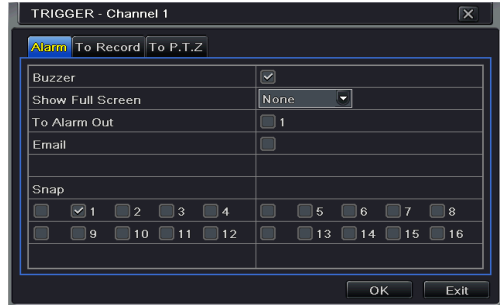

**Timbre (Buzzer):** si selecciona esta opción, el timbre local se activará en una alarma.

**Mostrar pantalla completa:** si selecciona esta opción, aparecerá el canal elegido en el monitor de una alarma activada.

**Salida de alarma:** si selecciona esta opción, se activará la salida de relé externa en una alarma. **Correo electrónico:** si selecciona esta opción, el DVR híbrido AHD enviará un correo electrónico de alerta a la dirección de correo electrónica predeterminada en caso de que se produzca una alarma de sensor desde una entrada determinada.

**Captura:** si selecciona esta opción, el sistema capturará imágenes de los canales marcados en una alarma y las guardará automáticamente en el HDD.

- ⑦ Diríjase a la pestaña "To Record". Seleccione los canales de grabación que se grabarán en caso de alarma. Haga clic en el botón "OK" para guardar los ajustes.
- ⑧ Diríjase a la pestaña "To PTZ". Establezca las opciones de programación, crucero y monitorización de una PTZ en caso de una alarma de sensor. Será posible programar una o varias unidades de PTZ para realizar esta función en la misma alarma.
- ⑨ Diríjase a la pestaña "Schedule". Los pasos para establecer la programación de la alarma de sensor son similares a los que hay que seguir para programar una grabación normal. Diríjase a *Programar grabación* para obtener más detalles. Este paso es muy importante en la alarma de sensor. Aunque haya habilitado la alarma de sensor en todos los canales y establecido su activación, no verá el resultado de la alarma de sensor hasta que no añada un horario.

También podrá activar la grabación si ha establecido un horario para la grabación por sensor en la misma franja horaria.

## **9.2 Alarma de movimiento**

Siga los siguientes pasos para configurar la alarma de movimiento:

La alarma de movimiento incluye dos menús secundarios: movimiento y horario. A continuación se muestran los pasos para establecer la alarma de movimiento.

- $\Box$  Diríjase a Menú principal $\rightarrow$ Configuración $\rightarrow$ Alarma $\rightarrow$ Movimiento.
	- ② Active la alarma de movimiento, establezca el tiempo de espera de la alarma (plazo de tiempo que esperará el sistema para detectar movimiento de nuevo). Por ejemplo, si el

tiempo de espera está establecido en 10 segundos, este activará la alarma cuando el sistema detecte un movimiento, pero no detectará otra alarma de movimiento (específica del canal) hasta pasados 10 segundos. Si se detecta otro movimiento durante este periodo, se considerará que está en constante movimiento; en caso contrario, este será considerado como un único movimiento.

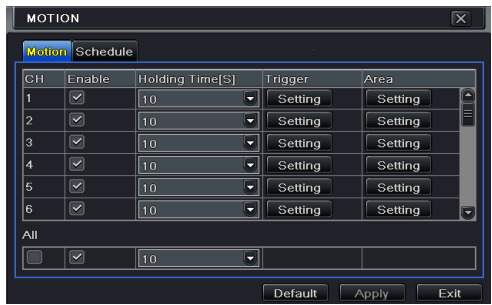

- ③ Los pasos para instalar la detección de movimiento son similares a los de la "Gestión de alarma" (para obtener más detalles, consulte la configuración Sensor $\rightarrow$ Gestión de alarma).
- ④ Tras hacer clic el botón "Área", se mostrará un cuadro de diálogo como el que se muestra a continuación.

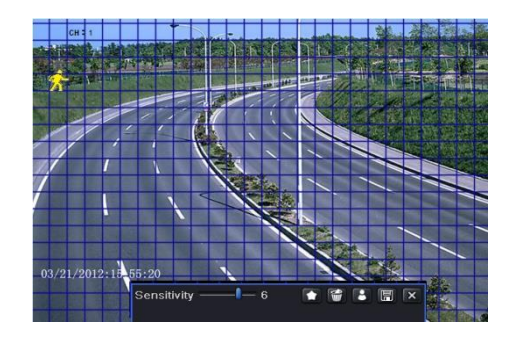

⑤ En la pantalla de Área, podrá arrastrar de barra de deslizamiento para establecer el valor de sensibilidad (1-8). Cuanto más elevado sea el valor, más sensible será al movimiento. Dado que el grado de sensibilidad viene determinado por el color y la hora (día o noche), podrá ajustar sus valores de acuerdo con las condiciones convenientes. Haga clic en el botón izquierdo en la cuadrícula y arrastre para eliminar el área. Haga clic en el icono para establecer el área completa como zona de detección. Haga clic en el icono para limpiar el área de detección establecida. Haga clic en el icono **de para comprobar** la sensibilidad de acuerdo con las condiciones locales. Se mostrará un icono cuando se detecte movimiento. Haga clic en el icono para guardar los ajustes. Haga clic en el icono  $\mathbf{\times}$  para salir de la pantalla actual.

*Importante: se recomienda que, antes de configurar el área de detección de movimiento, haga clic en el icono para eliminar las áreas existentes y las establezca de nuevo.* 

- ⑥ Seleccione "Todos" para establecer los mismos ajustes en todos los canales.
- Haga clic en el botón "Aplicar" para guardar los ajustes.
- ⑧ Diríjase a la pestaña "Programación". Los pasos para establecer los ajustes de la alarma de movimiento son similares a los que hay que seguir para programar una grabación normal (para obtener más detalles, consulte el *Capítulo 6.3 Programar grabación*).

# **9.3 Alarma de pérdida de vídeo**

Este dispositivo puede configurarse para detectar la pérdida de vídeo. A continuación se muestran los pasos de configuración:

- $\Omega$  Diríjase a Menú principal $\rightarrow$ Configuración $\rightarrow$ Alarma $\rightarrow$ Pérdida de vídeo.
- ② Los pasos para instalar la detección de movimiento son similares a los de la "Gestión de alarma" (para obtener más detalles, consulte la configuración Sensor $\rightarrow$ Gestión de alarma).

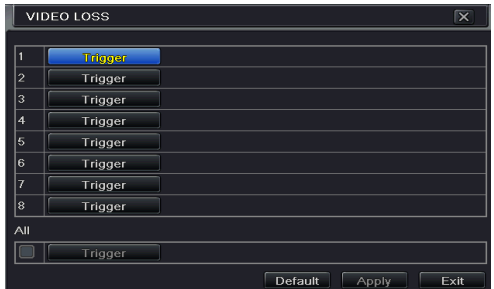

## **9.4 Otras alarmas**

Esta pestaña le proporciona la posibilidad de configurar una alarma en caso de que el disco esté lleno, ocurra un conflicto con la IP, haya una eventualidad de desconexión, se haya producido un error de disco o este se haya perdido.

(1) Diríjase a Menú principal $\rightarrow$ Configuración $\rightarrow$ Alarma $\rightarrow$ Otras alarmas.

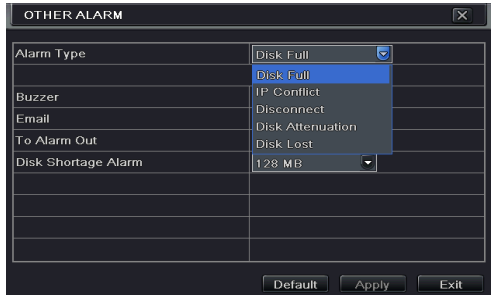

- ② Utilice el menú desplegable y seleccione el evento de la alarma.
- Seleccione las opciones necesarias para desencadenar la alarma. Si el evento seleccionado es "Disco lleno", utilice el menú desplegable y seleccione "Falta de espacio en el disco" para escoger un valor umbral para el espacio restante del HDD. Si se hubiese alcanzado el valor umbral, el sistema activará la Alarma de Disco lleno.
- ④ Haga clic en "Aplicar" para guardar los ajustes.

## **9.5 Salida de alarma**

#### **Seleccionar la salida de alarma:**

Es posible que algunos modelos no soporten esta función. Marque el timbre y establezca la hora de disparo del mismo.

 $\overline{1}$  Diríjase a Menú principal $\rightarrow$ Configuración $\rightarrow$ Alarma $\rightarrow$ Salida de alarma. Introduzca el nombre del relé y seleccione el tiempo de espera.

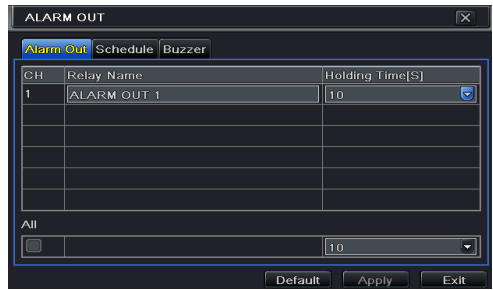

② Diríjase a la pestaña "Programación". Los pasos para establecer los ajustes de la programación de salida de alarma son similares a los que hay que seguir para programar una grabación normal (para obtener más detalles, consulte el *Capítulo 6.3 Programar grabación*).

#### **Para establecer el timbre:**

- (1) Diríjase a Menú principal $\rightarrow$ Configuración $\rightarrow$ Alarma $\rightarrow$ Salida de alarma.
- ② Marque la casilla Timbre y establezca el tiempo de espera del timbre de la alarma. Esto

activará el timbre cuando el sistema active la alarma.

*Importante: la salida de alarma y el timbre deberán estar previamente activadas y sus horarios deberán abarcar la programación de otros tipos de alarmas.*

## **9.6 Alarma manual**

Es posible que algunos modelos soporten esta función.

Diríjase a la pantalla Menú principal $\rightarrow$ Alarma manual como se muestra a continuación.

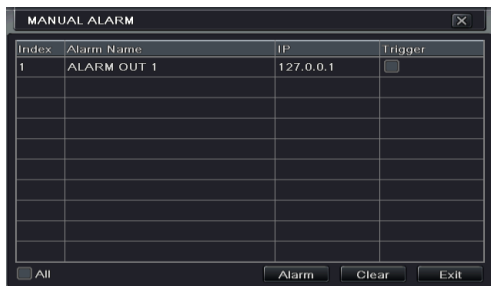

Seleccione salida de alarma y haga clic en el botón Alarma para activar la alarma de forma manual. Haga clic en el botón Eliminar para suprimir la alarma.

# **10 P.T.Z.**

Antes de utilizar la cámara domo de velocidad, asegúrese de que se encuentra conectada correctamente al dispositivo. La configuración de la P.T.Z. incluye dos submenús: puerto serie y avanzada.

A continuación se muestran los ajustes del puerto serie:

- (1) Diríjase a la pantalla Menú principal $\rightarrow$ Configuración $\rightarrow$ P.T.Z. $\rightarrow$ Puerto serie.
- ② Seleccione "Activar" y establezca el valor de dirección, la velocidad en baudios y el protocolo de acuerdo con los ajustes de la cámara domo de velocidad.
- ③ Seleccione "Todos" para establecer los mismos ajustes en todos los canales.

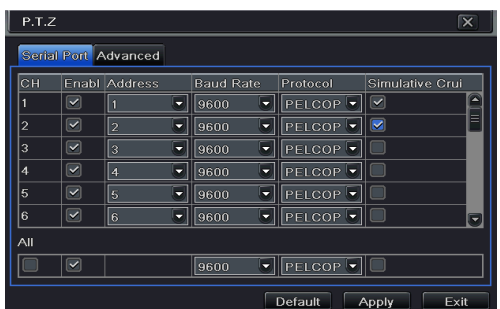

【Dirección】: Dirección del dispositivo PTZ.

【Velocidad de transmisión】: Velocidad en baudios del dispositivo PTZ. Rango desde: 110, 300, 600, 1200, 2400, 4800, 9600, 19200, 34800, 57600, 115200, 230400, 460800, 921600.

【Protocolo】: El protocolo de comunicación predeterminado del DVR es COC. Rango desde: PELCOP, PELCOD, LILIN, MINKING, NEON, STAR, VIDO, DSCP, VISCA, SAMSUNG, RM110, HY, N-control.

【Crucero simulado】: Si esta opción está activada, no importa si el dispositivo PTZ soporta el crucero o no, los ajustes comenzarán a funcionar en modo crucero.

La configuración avanzada incluye los ajustes predeterminados, de crucero y de monitorización. Diríjase a Menú principal→Configuración→Avanzada.

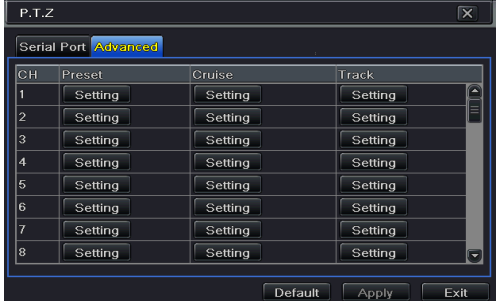

#### **Para establecer los ajustes predeterminados:**

① En la pantalla Avanzada, haga clic en el botón "Configurar" para que aparezca un cuadro de diálogo.

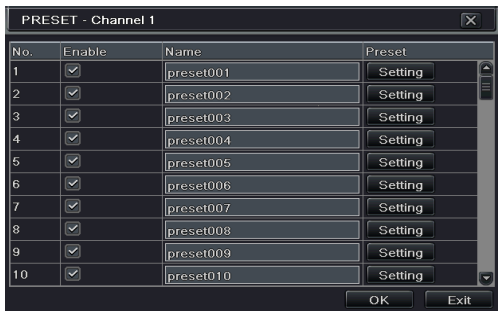

- ② En la pestaña de configuración de ajustes predeterminados, actívelos, seleccione el nombre predeterminado y, a continuación, haga clic en el botón "Configurar" de la columna Predeterminado.
- ③ Controle la cámara domo al girar hacia arriba, hacia arriba a la izquierda, hacia abajo, hacia abajo a la derecha, hacia la izquierda, hacia abajo a la izquierda, hacia la derecha y hacia arriba a la derecha. Después, ajuste la velocidad de rotación y el valor de zoom, focalización e iris de la cámara domo.
- ④ Seleccione el número de serie del punto predeterminado. Haga clic en el botón para activar el limpiaparabrisas de la PTZ y haga clic en el botón  $\alpha$  para activar la luz de la PTZ.

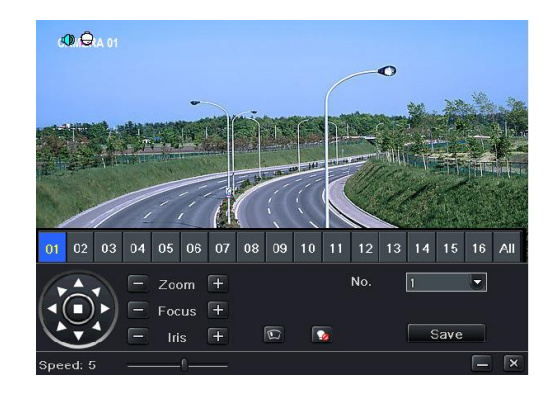

*Importante: la PTZ contará con botones para el limpiaparabrisas y la luz, los cuales solo estarán disponibles cuando seleccione PELCOP o PELCOD.*

- ⑤ Haga clic en el botón Guardar para guardar los ajustes. Haga clic en el botón para ocultar la barra de herramientas. Haga clic con el botón derecho para visualizar la barra de nuevo. Haga clic en el botón  $\mathbf{X}$  para salir de la pantalla actual.
- ⑥ Regrese a la pantalla de configuración Avanzada-Predeterminada y haga clic en el botón "Aceptar" para guardar los ajustes.

#### **Configurar el crucero:**

- $\Omega$  En la pantalla Avanzada, haga clic en el botón de Configuración de crucero para visualizar una ventana.
- ② Haga clic en el botón "Añadir" para añadir una línea de crucero en el cuadro de lista (podrán añadirse 8 líneas de crucero como máximo).
- ③ Seleccione una línea de crucero y haga clic en el botón "Configurar" para ver un cuadro de diálogo como el que se muestra a continuación.

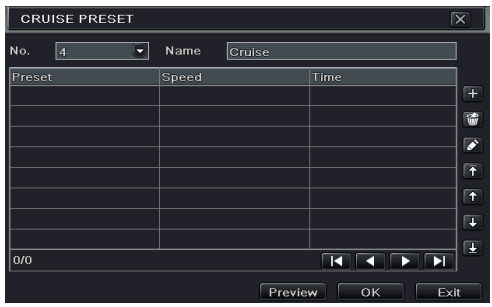

 $\overline{4}$  Haga clic en el botón "Añadir"  $\overline{1}$  para determinar la velocidad y hora del punto predeterminado. Seleccione un punto predeterminado y, a continuación, haga clic en el botón "Eliminar" **in** para borrarlo. Haga clic en el botón "Modificar" **c**o para cambiar los ajustes de un punto predeterminado. El usuario podrá hacer clic en estos iconos  $\overline{P}$   $\overline{P}$   $\overline{Q}$  para ajustar la posición de los puntos predeterminados. Presione el botón Vista previa para visualizar la línea de crucero. Haga clic en el botón "Aceptar" para guardar los ajustes.

#### **Establecer la monitorización:**

- ① En la pantalla Avanzada, haga clic en el botón "Configurar" monitorización para que aparezca un cuadro de diálogo.
- ② Controle la cámara domo al girar hacia arriba, hacia arriba a la izquierda, hacia abajo, hacia abajo a la derecha, hacia la izquierda, hacia abajo y a la izquierda, hacia la derecha y hacia arriba y a la derecha. Después, ajuste la velocidad de rotación y el valor de zoom, focalización e iris de la cámara domo.
- ③ Haga clic en el botón Iniciar grabación para establecer el movimiento de la PTZ. Haga clic de nuevo para detener la grabación.
- ④ Haga clic en el botón Iniciar monitorización para reproducir la grabación. Haga clic de nuevo en este botón para detener la reproducción.
- ⑤ Haga clic en el botón para salir de la pantalla actual. Haga clic en "Aplicar" para guardar la configuración.

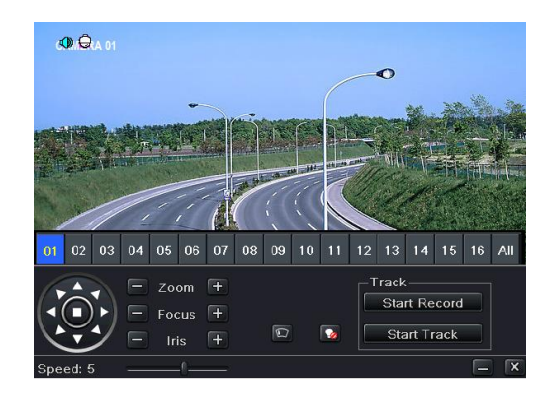

# **11 Configuración de red**

La configuración de red incluye seis menús secundarios: Red, transmisión secundaria, correo electrónico, servidor, NAT y otros ajustes. Será necesario configurar la red si el dispositivo se utiliza para que funcione a través de la red.

## **11.1 Red**

#### **Establecer una red:**

(1) Diríjase a la pestaña Menú principal $\rightarrow$ Configuración $\rightarrow$ Red $\rightarrow$ Red.

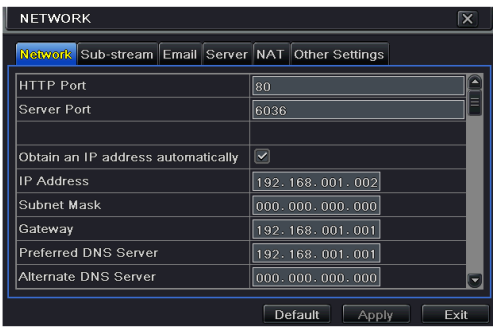

- ② Determine el puerto HTTP. El puerto HTTP predeterminado es 80. Si cambia el valor, deberá añadir el número de puerto cuando indique la dirección IP en la dirección IE en blanco. Por ejemplo, si el puerto HTTP está establecido en 82 y la dirección IP es http://192.168.1.2, deberá introducir http://192.168.1.2:82 en el navegador IE.
- ③ Establecer el puerto de servidor. El puerto de servidor predeterminado es 6036.
- ④ Conectarse a Internet. Hay tres formas de conectarse a Internet.
- ➢ Si está ejecutando un servidor DHCP y le gustaría que su dispositivo obtuviese automáticamente una dirección IP y otros ajustes de red, marque la casilla "Obtener una dirección IP automáticamente". A continuación, el dispositivo distribuirá la dirección IP, la máscara de subred, la puerta de enlace IP y el servidor DNS.
- ➢ Si desea establecer su propia configuración, desmarque la casilla "Obtener una dirección IP automáticamente" e indique la dirección IP, la máscara de subred, la puerta de enlace y el servidor DNS.
- ➢ Si se conecta Internet a través de PPPoE, desmarque la casilla "Obtener una dirección IP automáticamente" y marque la casilla PPPoE para después introducir el nombre de usuario y la contraseña. Una vez que haya finalizado la configuración, su dispositivo se marcará automáticamente en su red.
- ⑤ Compruebe la efectividad de la red haciendo clic en el botón "Comprobar" después de

establecerla.

⑥ Si la red está conectada correctamente, haga clic en el botón "Aplicar" para guardar los ajustes.

## **11.2 Transmisión secundaria**

#### **Establecer la transmisión secundaria:**

- $\widehat{I}$  Diríjase a la pantalla Menú principal $\rightarrow$ Configuración $\rightarrow$ Red $\rightarrow$ Transmisión secundaria.
- ② Seleccione las imágenes por segundo (fps), la resolución, la calidad, la codificación y tasa de bits máxima.
- ③ Seleccione "Todos" para establecer los mismos ajustes en todos los canales.

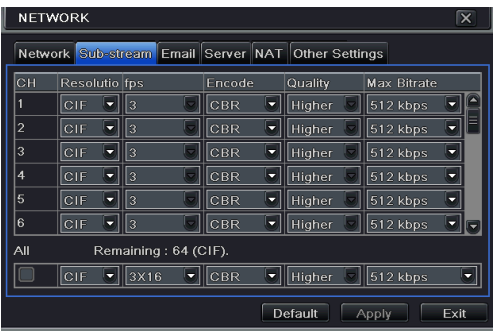

## **11.3 Correo electrónico**

#### **Establecer el correo electrónico:**

 $\Omega$  Diríjase a la pantalla Menú principal $\rightarrow$ Configuración $\rightarrow$ Red $\rightarrow$ Correo electrónico.

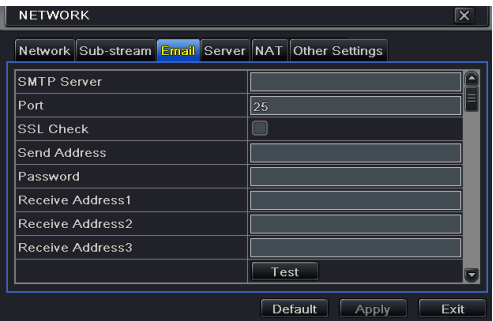

② Determine el servidor SMTP y el puerto.

**Servidor/Puerto SMTP:** el nombre y el número de puerto del servidor SMTP. Podrá establecer una conexión cifrada SSL (como Gmail) de acuerdo con sus necesidades.

- ③ Determine la dirección y la contraseña del remitente.
- ④ Determine la dirección de correo electrónico del destinatario y haga clic en el botón

"Comprobar" para comprobar la validez del buzón electrónico.

**Adjuntar imágenes:** si se selecciona esta opción, el sistema adjuntará las imágenes cuando envíe correos electrónicos.

# **11.4 Servidor**

Esta función se usa principalmente para conectar el ECMS/NVMS. A continuación se muestran los pasos de configuración:

- ① En la pantalla del servidor, seleccione "Activar" como se muestra más abajo.
- ② Compruebe la dirección IP y el puerto del servidor multimedia de transferencia en el ECMS/NVMS. El puerto de servidor predeterminado para un informe automático es 2009. Si se ha modificado, diríjase a la pantalla de transferencia de multimedia para comprobarlo.
- ③ Active el informe automático en el ECMS cuando añada un nuevo dispositivo. A continuación, escoja la ID del dispositivo e indique la información restante del dispositivo en el ECMS/NVMS.

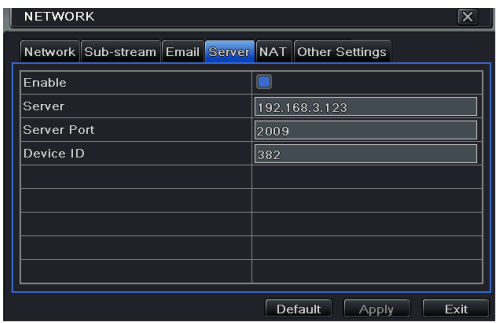

 $\overline{(4)}$  Introduzca el mencionado servidor IP, el puerto de servidor y la ID del dispositivo en la pantalla del servidor. Haga clic en el botón "Aplicar" para guardar los ajustes. Ahora, el sistema ECMS/NVMS conectará automáticamente este dispositivo.

## **11.5 NAT**

- $\Omega$  Diríjase a la Menú principal $\rightarrow$ Configuración $\rightarrow$ Red $\rightarrow$ NAT.
- ② Active la NAT e indique el servidor NAT (el servidor predeterminado NAT es www.autonat.com).
- ③ Haga clic en "Aplicar" para guardar los ajustes.

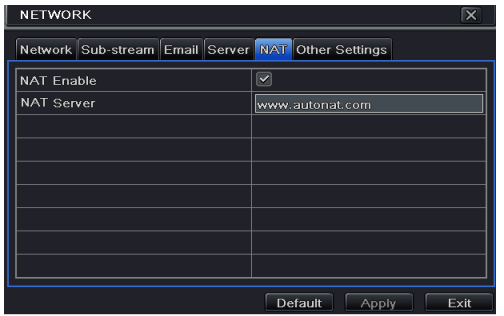

## **11.6 Otros ajustes**

En esta pantalla podrá registrar rápidamente el nombre del dominio.

- $\Omega$  Determine la dirección IP manualmente en la pestaña de Red y, a continuación, haga clic en la pestaña "Otros ajustes".
- ② Introduzca el nombre del host, por ejemplo: 123.
- ③ Haga clic en "Registrar" para registrar el nombre del dominio. Cuando aparezca un indicador, significará que ha registrado satisfactoriamente su nombre de dominio.

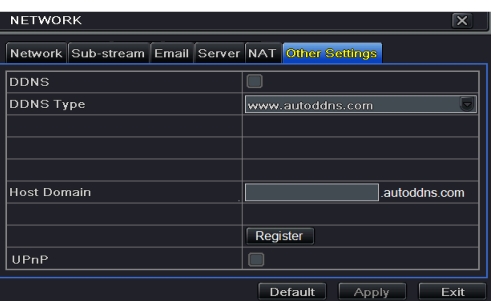

Si su dispositivo utiliza PPPoE como conexión de red predeterminada, podrá establecer el DDNS para las conexiones. A continuación se muestran los pasos de configuración:

- ① Seleccione "DDNS" y "www.dvrdydns.com" en la columna de Tipo de DDNS como se muestra a continuación.
- ② Introduzca el nombre de usuario, la contraseña y el nombre de dominio del host de la página web registrada.
- ③ Haga clic en el botón "Comprobar" para verificar la efectividad de la información proporcionada.
- ④ Haga clic en el botón "Aplicar" para guardar los ajustes.

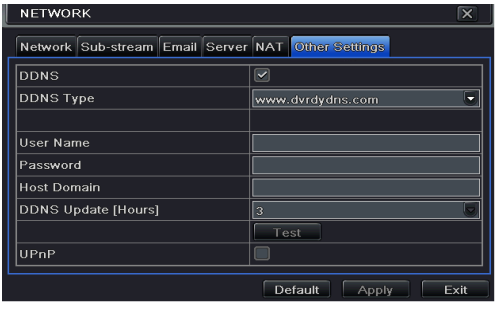

*Importante: el nombre de dominio seleccionado por el usuario es un nombre de dominio de banda del DVR híbrido AHD. Los usuarios deberán iniciar sesión según lo provisto por el proveedor de servidores para registrar un nombre de usuario y contraseña. Después, solicite un nombre de dominio en línea. Después de la solicitud, el usuario podrá acceder al dispositivo desde el cliente IE al introducir ese nombre de dominio.* 

#### **Configuración del UPnP:**

Podrá utilizar la función UPnP para activar la conexión rápida del dispositivo a la WAN a través del router sin el control de puertos. Antes de establecer el UPnP, configure correctamente la dirección IP, la máscara de subred, la puerta de enlace y la DNS de acuerdo con el router. Asegúrese de que el puerto HTTP y el puerto de datos se han indicado correctamente. Asegúrese de que el router es compatible con la configuración UPnP.

Active el UPnP tanto en el DVR híbrido AHD como en el router.

- ÷ **Registro del nombre de dominio (asigne, por ejemplo, [www.dvrdydns.com\)](http://www.dvrdydns.com/)**
- $\Omega$  Introduzc[a www.dvrdydns.com](http://www.dvrdydns.com/) en la barra de dirección IE para visitar su página web. A continuación, haga clic en el botón "Registrar" para realizar el registro, tal y como se muestra a continuación.

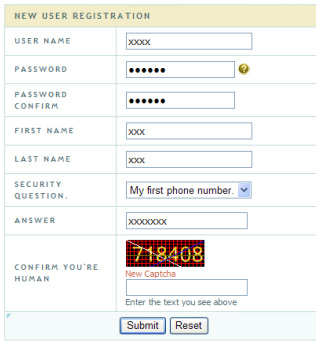

② Crear el nombre de dominio.

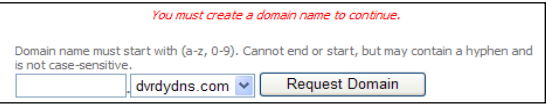

③ Después de solicitar su nombre de dominio satisfactoriamente, podrá ver su dominio en la lista.

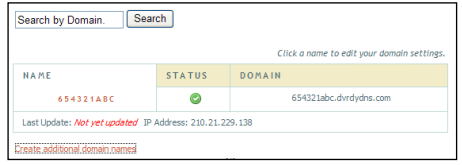

#### ₩. **Aplicación**

- (1) Diríjase a Menú principal $\rightarrow$ Configuración $\rightarrow$ Red $\rightarrow$ Otros ajustes, marque DDNS, seleccione "dvrdydns" de la lista desplegable del servidor DDNS e introduzca el nombre y la contraseña.
- ② Asigne el puerto de servidor y la dirección IP en el router (el usuario podrá saltarse este paso si activa la función UPnP). Haga clic en el botón Guardar para guardar los ajustes.
- ③ Acceda al explorador IE e introduzca el nombre de dominio registrado "http://www.xxx.dvrdydns.com" y conéctese al cliente IE.

# **12 Otros ajustes**

## **12.1 Configuración básica**

La configuración básica incluye dos submenús: sistema y fecha y hora.

#### **12.1.1 Sistema**

(1) Diríjase a la pantalla Menú principal $\rightarrow$ Configuración $\rightarrow$ Básico $\rightarrow$ Sistema.

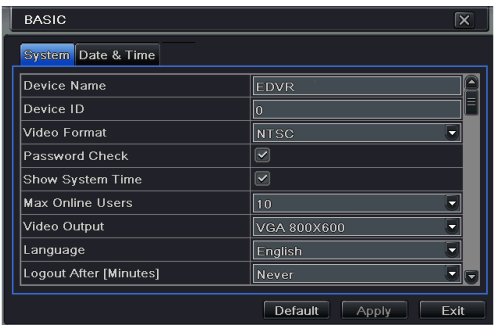

② En esta pantalla podrá determinar el nombre del dispositivo, la ID del dispositivo, el formato de vídeo, el número máximo de usuarios de red, la resolución VGA, el idioma y muchas opciones más. A continuación se muestran las definiciones de cada parámetro:

**Nombre del dispositivo:** el nombre del dispositivo. Podrá visualizarse en el sistema o CMS que ayude al usuario a reconocer el dispositivo a distancia.

**ID de dispositivo:** esta ID se utiliza para situar el dispositivo a través de control remoto IR y las cámaras domo de velocidad.

**Formato de vídeo:** existen dos modos: PAL y NTSC. El usuario podrá seleccionar el formato de vídeo de acuerdo con el de la cámara.

**Comprobación de contraseña:** si esta opción está activada, el usuario deberá introducir el nombre de usuario y la contraseña para hacer las operaciones pertinentes.

**Mostrar hora del sistema:** si selecciona esta opción, aparecerá la hora actual durante el seguimiento en directo.

**Número máximo de usuarios conectados:** para establecer el número máximo de usuarios conectados simultáneamente en el DVR híbrido AHD.

**Salida de vídeo:** la resolución pantalla de visualización en directo.

**Idioma:** acceda el menú de idioma.

*Importante: después de cambiar el idioma y la salida de audio, el dispositivo le pedirá que inicie sesión de nuevo.* 

**Cerrar sesión (pasados unos minutos):** un usuario podrá determinar el intervalo de tiempo de

la pantalla (30s, 60s, 180s, 300s). Si no se muestra ninguna acción en el periodo de configuración, el dispositivo cerrará la sesión automáticamente y se redirigirá a la pantalla de login.

**Mostrar el asistente de instalación:** si selecciona esta opción, la GUI iniciará el asistente cada vez que inicie el dispositivo, permitiendo al usuario realizar la configuración básica. **No mostrar imagen al cerrar sesión:** si selecciona esta opción, no se mostrará ninguna imagen cuando cierre sesión.

### **12.1.2 Fecha y hora**

(1) Diríjase a la pantalla Menú principal $\rightarrow$ Configuración $\rightarrow$ Básico $\rightarrow$ Fecha y hora.

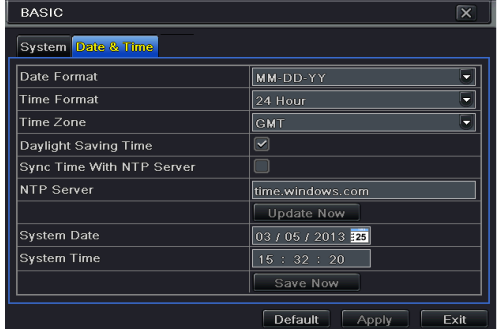

- ② Seleccione el formato de la fecha, el formato de la hora y la franja horaria en esta pantalla; marque la opción "Sincronizar la hora con el servidor NTP" para actualizar la fecha del servidor NTP. También podrá ajustar la fecha del sistema manualmente.
- ③ Haga clic en el botón "Aplicar" para guardar los ajustes.

## **12.2 Configuración avanzada**

La configuración avanzada incluye tres submenús: reiniciar, importar/exportar y bloquear/activar lista.

### **12.2.1 Reiniciar**

Restaure el dispositivo con los valores predeterminados de configuración.

### **12.2.2 Importar/Exportar**

Podrá exportar los datos de los archivos a los dispositivos de almacenamiento móviles como con la función de copia de seguridad y, después, importar datos específicos de archivos del dispositivo de almacenamiento móvil al DVR híbrido AHD.

### **12.2.3 Lista de elementos bloqueados/autorizados**

En este apartado, un usuario autorizado podrá prohibir a los usuarios de un ordenador con un rango determinado de dirección IP que accedan al DVR híbrido AHD, o permitir a los usuarios de un ordenador con un rango determinado de dirección IP que accedan al DVR híbrido AHD. Por ejemplo, si un usuario administrador no quiere que los usuarios de ordenador con un rango de dirección IP comprendido entre 192.168.000.002 y 192.168.000.004 accedan al DVR híbrido AHD, este podrá marca la opción Bloquear lista, y, a continuación, introducir el rango de dirección IP deseado. Si fuese necesario que los usuarios de un ordenador con un determinado rango de dirección IP accediesen al DVR híbrido AHD, estos podrán marcar la opción Autorizar lista y establecer la configuración pertinente.

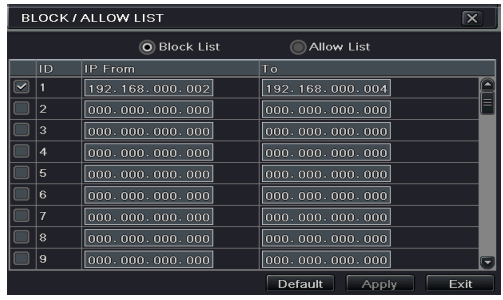

D

# **13 Gestión del dispositivo**

# **13.1 Gestión de usuario**

### **13.1.1 Añadir, eliminar y modificar usuarios**

Añadir un usuario y autorizarlo:

 $\overline{1}$  Diríjase a Menú principal $\rightarrow$ Configuración $\rightarrow$ Usuarios.

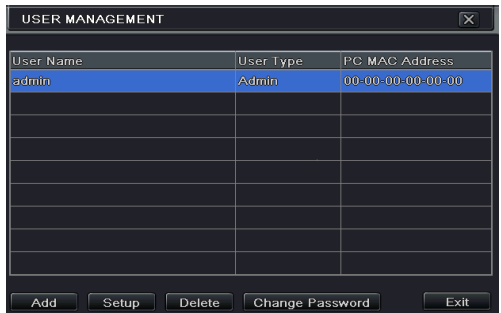

② Haga clic en el botón Añadir para visualizar un cuadro de diálogo como el que se muestra a continuación.

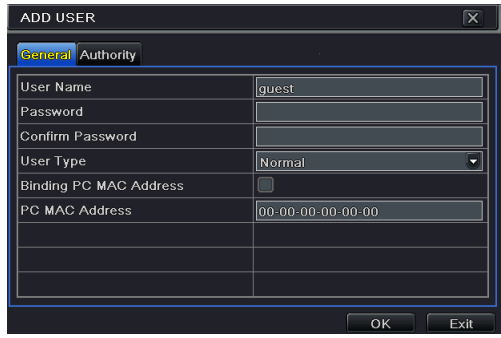

③ En la pestaña General, introduzca el nombre de usuario, la contraseña y seleccione el tipo de usuario. También podrá marcar la casilla "Vincular dirección MAC PC" e introducir esta dirección.

*Importante: cuando el valor predeterminado para vincular la dirección MAC PC sea 0, el usuario no estará vinculado con el ordenador especificado. Si la opción de vinculación está siendo utilizada, el usuario solo podrá iniciar sesión en el DVR híbrido* 

*AHD a través del ordenador especificado (con la dirección MAC concreta).* 

Haga clic en el botón "Aceptar" para guardar los ajustes.

D

- ⑤ Seleccione la pestaña Autorizar y, a continuación, asigne los derechos de operación de un usuario concreto.
- ⑥ Haga clic en el botón "Aceptar" para guardar los ajustes.

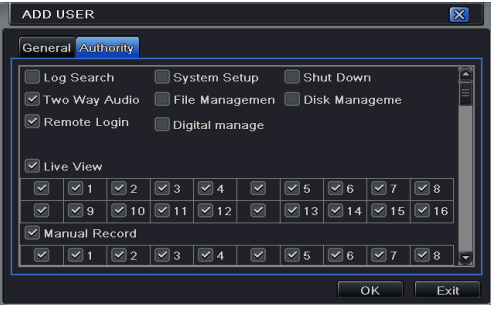

#### **Para eliminar un usuario:**

- $\alpha$  Diríjase a la pantalla Menú principal $\rightarrow$ Configuración $\rightarrow$ Usuarios.
- $\Omega$  Seleccione el usuario añadido que quiere eliminar y, a continuación, haga clic en el botón "Eliminar".

#### **Para modificar un usuario:**

- $\widehat{1}$  Diríjase a la pantalla Menú principal $\rightarrow$ Configuración $\rightarrow$ Usuarios.
- ② Seleccione el usuario añadido que quiere modificar y, a continuación, haga clic en el botón "Modificar" para realizar las operaciones pertinentes.

#### **Para cambiar la contraseña de usuario:**

- $\Omega$  Diríjase a la pantalla Menú principal $\rightarrow$ Configuración $\rightarrow$ usuarios.
- ② Seleccione el usuario añadido al que quiere cambiar su contraseña y, a continuación, haga clic en el botón "Cambiar contraseña".

### **13.1.2 Usuarios conectados**

Esta función le permitirá comprobar cuántos usuarios están accediendo al dispositivo y ayudar al administrador a desconectar a los usuarios en línea.

Diríjase a la pantalla Menú principal $\rightarrow$ Información $\rightarrow$ Usuarios conectados.

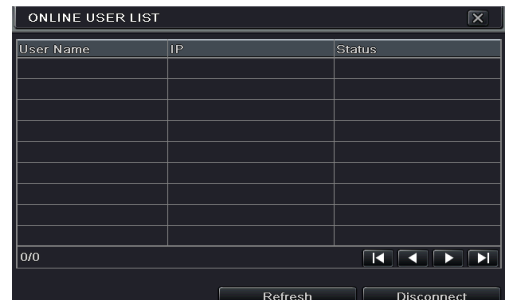

**【Actualizar】**: Actualice la lista de usuarios conectados en este momento.

**【Desconectar】**: Establezca la hora, elija el usuario conectado y haga clic en el botón "Desconectar". A partir de entonces, este usuario no podrá acceder al dispositivo en la hora establecida. Pasado ese periodo, el usuario podrá acceder al dispositivo haciendo clic en el botón "Actualizar" o iniciando sesión de nuevo.

#### **13.1.3 Cerrar sesión**

Si desea cambiar la cuenta de login, haga clic en Menú principal $\rightarrow$ Cerrar sesión.

## **13.2 Gestión del disco duro**

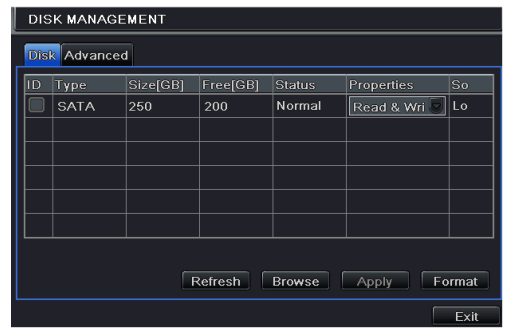

Haga clic en Menú principal $\rightarrow$ Gestión del disco duro como se muestra a continuación.

#### **Para formatear el disco:**

- ① Diríjase a la pantalla de gestión de disco.
- ② Haga clic en el botón "Actualizar" para actualizar la información del disco en el cuadro de lista.
- ③ Seleccione un disco duro y haga clic en el botón Formatear para comenzar el formateo.

*Importante: todos los archivos grabados en el disco duro se perderán después de* 

*aplicar esta opción.* 

#### **Para comprobar otra información del disco:**

En la pestaña Avanzada de la pantalla Administración de disco podrá comprobar el modelo, S/N, el firmware y el estado del disco.  $\rightarrow$  También podrá comprobar la temperatura, el circuito interno, el material dieléctrico del disco, evaluar los problemas potenciales del disco y advertir y proteger sus datos.

## **13.3 Visualizar información**

Diríjase a la pantalla Menú principal $\rightarrow$ Información como se muestra a continuación. En esta pantalla, podrá comprobar la información del sistema, los eventos, los registros, las redes, los usuarios conectados, las grabaciones y el CÓDIGO QR.

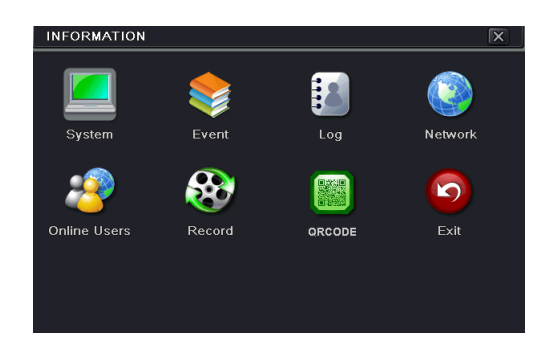

Haga clic en el botón "Sistema" para comprobar la versión del hardware, la versión del MCU, la versión kernel, la ID del dispositivo, etc.

Haga clic en el botón "Evento" para buscar eventos como movimiento, sensor y pérdida de vídeo. Esta utilidad proporciona una interfaz para hacer una búsqueda basada en la fecha y el canal. Este informe, al utilizar el botón exportar, podrá guardarse en una memoria USB como si se tratase de un archivo html.

Haga clic en el botón "Registro (Log)" para buscar registros pertinentes por fecha y evento que incluyen Operación, Configuración, Reproducción, Copia de seguridad, Búsqueda, Comprobación de información y Error. Este informe, al utilizar el botón exportar, podrá guardarse en una memoria USB como si se tratase de un archivo html.

Haga clic en "Red" para comprobar los parámetros de red correspondientes.

Haga clic en "Usuarios conectados" para comprobar los detalles de los usuarios conectados.

Haga clic en el botón "Grabar" para comprobar la resolución, el FTP y el estado de grabación, en el que se incluyen grabación por sensor de alarma, la grabación por movimiento, la grabación manual o el horario de grabación.

Haga clic en "CÓDIGO QR" para comprobar el CÓDIGO QR. Podrá acceder rápidamente al cliente móvil escaneando el código QR.

# **13.4 Apagado**

Haga clic en Menú principal $\rightarrow$ Apagar para visualizar la ventana de apagado del sistema. Haga clic en "Aceptar" para confirmar el apagado del dispositivo.

## **13.5 Actualización**

A día de hoy, este dispositivo solo soporta la actualización a través de USB. Su proveedor le proporcionará el software cuando haya una nueva versión del mismo.

A continuación se muestran los pasos de configuración:

D

- ① Copie el software actualizado que le proporcionó su proveedor en el dispositivo de almacenamiento USB.
- ② Conecte la memoria USB en el puerto USB.
- $\widehat{B}$  Diríjase a la pestaña Menú principal $\rightarrow$ Actualizar. A continuación, podrá ver el nombre del software actualizado en el cuadro de lista actualizado.
- ④ Seleccione ese software y, seguidamente, haga clic en el botón Actualizar. El sistema se actualizará automáticamente.

# **14 Vigilancia remota**

# **14.1 Vigilancia remota IE mediante NAT**

Para acceder al dispositivo remoto mediante LAN/WAN, será necesario que determine la red de acuerdo con la misma.

## **14.1.1 Configuraciones NAT**

- ① El DVR híbrido AHD deberá estar encendido y conectado a la red.
- $\widehat{Q}$  Diríjase a la pestaña Menú principal $\rightarrow$ Configuración $\rightarrow$ Red $\rightarrow$ Red. En esta sección, podrá obtener automáticamente la dirección IP, la máscara de subred y la puerta de enlace. Además, podrá introducirlos manualmente en función de la situación concreta de la red.
- ③ Seleccione el Servidor DNS preferido o alternativo (para obtener más detalles, diríjase al apartado 11.1 Red).
- $\widehat{A}$  Diríjase a la pestaña Menú principal $\rightarrow$ Configuración $\rightarrow$ Red $\rightarrow$ NAT.
- ⑤ Active la NAT e indique el servidor NAT (el servidor predeterminado NAT es *www.autonat.com*).
- ⑥ Haga clic en "Aplicar" para guardar los parámetros (para obtener más detalles, diríjase al apartado NAT).

### **14.1.2 Acceso a la NAT**

Cuando finalice la configuración de la NAT, podrá introducir el servidor NAT en el PC. (Introduzca *http://www.autonat.com* para dirigirse al cliente IE). Si es la primera vez que accede a la NAT, la red descargará ActiveX de forma automática.

*Importante: si no pudiese descargar e instalar ActiveX, diríjase a Preguntas frecuentes P8.*

Cuando haya instalado satisfactoriamente ActiveX, aparecerá un cuadro de login:

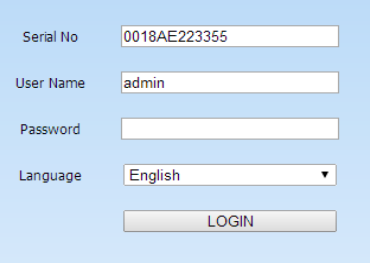

Número de serie: la dirección MAC del DVR híbrido AHD (diríjase a Menú

 $principal\rightarrow Information\rightarrow Red$  para comprobar la dirección MAC del DVR híbrido AHD). Nombre de usuario: el nombre de usuario de login del DVR híbrido AHD. El nombre predeterminado es "admin".

Contraseña: la contraseña de login del DVR híbrido AHD. La contraseña predeterminada es "123456".

# **14.2 Vigilancia IE a distancia mediante LAN y WAN**

Para visualizar el DVR híbrido AHD desde la red, conéctelo a la LAN/WAN o a Internet. Establezca la configuración de la red de acuerdo con la misma.

### **14.2.1 LAN**

- $\widehat{I}$  Diríjase a la pestaña Menú principal $\rightarrow$ configuración $\rightarrow$ Red del DVR híbrido AHD para introducir la dirección IP, la máscara de subred, etc. Si utiliza el DHCP, actívelo tanto en el DVR híbrido AHD como en el router.
- ② Acceda a la Configuración de grabación para establecer los parámetros del vídeo en red como la resolución, las imágenes por segundo, etc.
- ③ Abra la IE en un ordenador con la misma red. Introduzca la dirección IP del DVR híbrido AHD en la barra de dirección IE y presione intro.
- ④ IE descargará el componente ActiveX automáticamente. Introduzca el usuario y la contraseña en la ventana correspondiente (el nombre de usuario predeterminado es "admin"; la contraseña predeterminada es "123456").

*Importante: Si el puerto HTTP no es 80, añada el número de puerto después de la dirección IP. Por ejemplo, establezca el puerto HTTP con el valor 82 e introduzca una dirección IP como esta: 192.168.1.2:82.* 

### **14.2.2 WAN**

Hay dos formas de conectar el DVR híbrido AHD a Internet.

- **1. Conectar el dispositivo a Internet a través del router o el servidor virtual.**
- $\widehat{I}$  Diríjase a la pantalla Menú principal $\rightarrow$ Configuración $\rightarrow$ Red para introducir la dirección IP, la máscara de subred, etc. Si utiliza el DHCP, actívelo tanto en el DVR híbrido AHD como en el router.
- ② Indique la dirección IP y el número de puerto en la configuración del Servidor Virtual del router o del servidor virtual. Configure el firewall para permitir el acceso al DVR híbrido AHD (si ha activado la función UPnP tanto en el DVR híbrido AHD como en el router, podrá omitir este paso).
- ③ Si los usuarios prefieren utilizar un nombre de dominio dinámico, solicite un nombre de dominio en un servidor DNS compatible con el DVR híbrido AHD o el router. A continuación, añada el DVR híbrido AHD o el router.
Esta unidad soporta www.meibu.com, www.dyndns.com, www.no-ip.com y mintDNS.

- $\overline{A}$  Abra el navegador IE, introduzca la dirección IP o el nombre de dominio dinámico y haga clic en acceder. Si el puerto HTTP no es 80, añada el número de puerto después de la dirección IP o del nombre de dominio.
- ⑤ IE descargará ActiveX automáticamente. Seguidamente, aparecerá una ventana que le preguntará su nombre de usuario y contraseña. Introduzca el nombre y la contraseña correctamente. Después, y acceda para visualizar el contenido.

*Importante: si no pudiese descargar e instalar ActiveX, diríjase a Preguntas frecuentes P8.* 

#### **2. Conectar el dispositivo directamente a Internet.**

- $\overline{1}$  Diríjase a la pantalla Menú principal $\rightarrow$ Configuración $\rightarrow$ Red para activar la PPPoE y, a continuación, introduzca el nombre de usuario y la contraseña que haya recibido de su ISP. Después, haga clic en el botón "Aplicar". El DVR híbrido AHD se conectará al servidor y emitirá un mensaje de confirmación.
- ② Cuando acceda a la interfaz a distancia del DVR híbrido AHD, el usuario podrá introducir la WAN IP para acceder de forma directa (el usuario puede dirigirse a la pantalla Menú  $principal\rightarrow Information\rightarrow Red$  para comprobar la dirección IP). El navegador descargará el controlador ActiveX.
- $\Im$  Los siguientes pasos son los mismos que los realizados en  $\Box$  y  $\Box$  en el Punto 1.

# **14.3 Vigilancia remota a través de Apple PC**

*Importante: la versión actual del plug-in del sistema solo soporta el modo 32-bit, por lo que el navegador comenzará a funcionar en modo 32-bit. Si el navegador dispone de la versión más actual de MACOS, la configuración predeterminada será el modo 32-bit y podrá ser omitida.* 

A continuación se muestran los pasos de configuración:

- ① Haga clic con el botón derecho en Safari y seleccione "Mostrar en el Buscador".
- $\Omega$  Seleccione Aplicaciones  $\rightarrow$  Hacer clic con el botón derecho en "Safari.App" $\rightarrow$  Seleccionar "Obtener información".

**Vigilancia remota** WISSTAR. Manual de usuario del DVR híbrido AHD  $-502$ me.<br>Kale **More lists** Show Package Contents<br>Move to Trash .<br>Safari ann press<sup>e</sup> ike Alias<br>ick Look "Safari app  $\frac{1}{2}$ Ontion **Remove from Dock** Come "Safari ann" Open at Login Show View Options Open **Show in Finder** .......

③ Seleccione "Abrir en modo 32-bit".

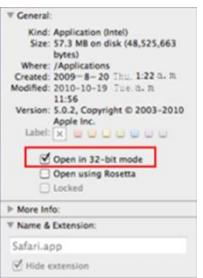

# **14.3.1 LAN**

① Después de poner en funcionamiento el ordenador Apple, haga clic en el icono Apple. A continuación, aparecerá la siguiente ventana. Seleccione "Preferencias del sistema" $\rightarrow$ "Internet y Red inalámbrica" $\rightarrow$ "Red".

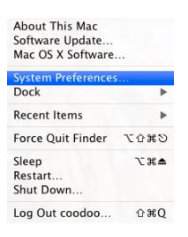

② Diríjase a la pantalla de red y, a continuación, haga clic en el botón "Ethernet conectado" para comprobar la conexión a Internet del PC Apple.

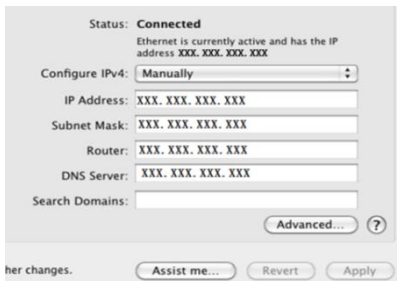

- ③ Una vez que haya obtenido la dirección IP, la máscara de subred y otros elementos necesarios, diríjase a la pantalla Menú principal $\rightarrow$ Configuración $\rightarrow$ Red para introducir manualmente la dirección IP, la Máscara de subred y la Puerta de enlace de acuerdo con la configuración del PC. El segmento de red debería ser el mismo que el del PC. Si utiliza el DHCP, actívelo en el DVR y el router.
- ④ Una vez que haya completado la información, podrá introducir la LAN IP y el puerto http en el navegador de Safari. Por ejemplo: introduzca http://192.168.1.2:81 (en este caso, http://192.168.1.2 es la LAN IP del DVR y 81 es el puerto http del dispositivo), y haga clic en el botón "  $\sigma$ ". Seguidamente, el navegador descargará el controlador ActiveX como se muestra a continuación:

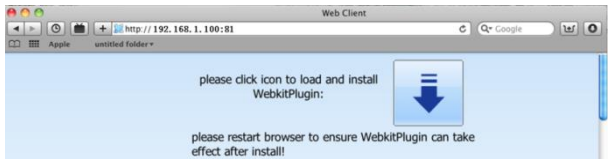

 $\overline{S}$  Haga clic en el botón v, después, seleccione el controlador ActiveX. A continuación, aparecerá una pantalla de bienvenida. Haga clic en el botón "Continuar"> "Instalar" para que aparezca la siguiente ventana:

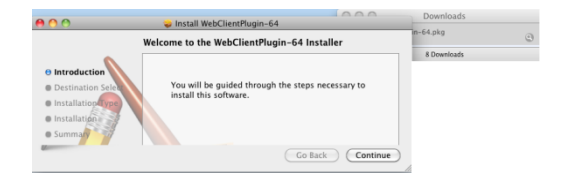

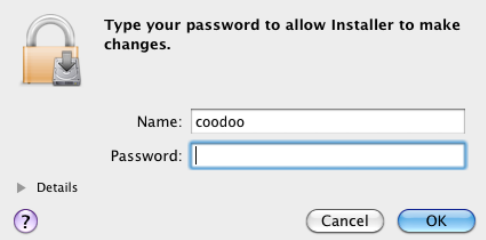

- ⑥ Introduzca el nombre y la contraseña del PC Apple y, a continuación, haga clic en el botón "Aceptar" para instalar este controlador ActiveX.
- ⑦ Tras finalizar la instalación del controlador ActiveX, salga del navegador Safari. Haga clic con el botón derecho en el icono de Safari en el escritorio y, seguidamente, seleccione el botón "Salir" para abandonar el navegador. Después, reinicie el navegador Safari. Indique la dirección IP y el puerto http para dirigirse a la pantalla login del dispositivo.

## **14.3.2 WAN**

También hay dos formas de conectar el dispositivo a Internet.

#### **1. Conectar el dispositivo a Internet a través del router o el servidor virtual.**

- ① La configuración de la red es la misma que la establecida en los pasos uno a cuatro del punto 1 sobre la WAN de vigilancia remota IE.
- ② Introduzca la WAN IP y el puerto http en el navegador de Safari para instalar el controlador ActiveX.

#### **2. Conectar el DVR directamente a Internet.**

- ① La configuración de la red es la misma que la establecida en el paso uno del punto 2 sobre la WAN de vigilancia remota IE.
- $\Omega$  Introduzca la WAN IP y el puerto http en el navegador de Safari para instalar el controlador ActiveX.

# **14.4 Imagen remota en tiempo real**

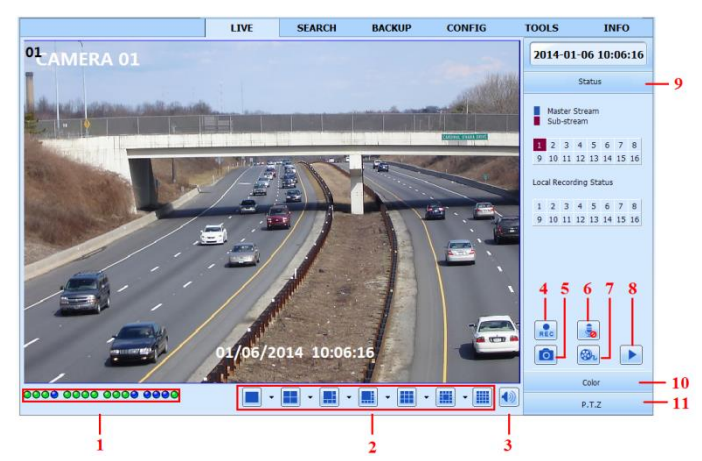

Simbología y definición de las funciones:

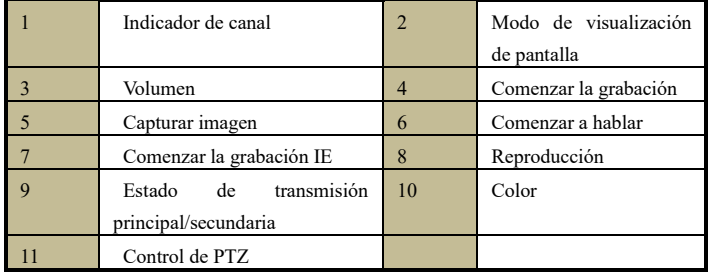

*Importante: haga clic en el botón* **and** *para comenzar la grabación. El archivo grabado se guardará en el PC del usuario.* 

#### **Modo de visualización de pantalla:**

Haga clic en el botón  $\bullet$  que se encuentra junto al modo de visualización de pantalla para seleccionar los canales.

#### **Capturar imágenes:**

Haga clic en el botón "Capturar" **la para capturar imágenes automáticamente y guardarlas en** el ordenador. Podrá establecer la ruta de guardado de esas imágenes en la pantalla de Visualización remota $\rightarrow$ Configuración $\rightarrow$ Configuración local.

#### **Ajuste de color:**

Arrastre la barra de deslizamiento para ajustar el brillo, el contraste, el tono y la saturación. Haga clic en el botón Predeterminado para aplicar los parámetros originales.

Definición de los botones:

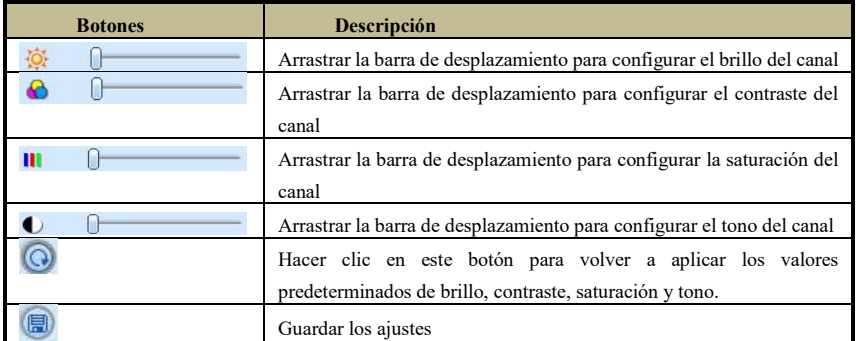

#### **Control de PTZ:**

En primer lugar, conecte la cámara domo de velocidad al dispositivo a través de RS485, asegurándose de que el protocolo de la cámara domo de velocidad sea compatible con el dispositivo, y establezca los parámetros pertinentes de forma manual. El usuario podrá controlar la cámara domo hacia arriba, hacia abajo, hacia la izquierda o detener la rotación desde el Centro de control, ajustar la velocidad de rotación, el iris, el zoom, la focalización de la cámara domo y establecer la configuración predeterminada, etc.

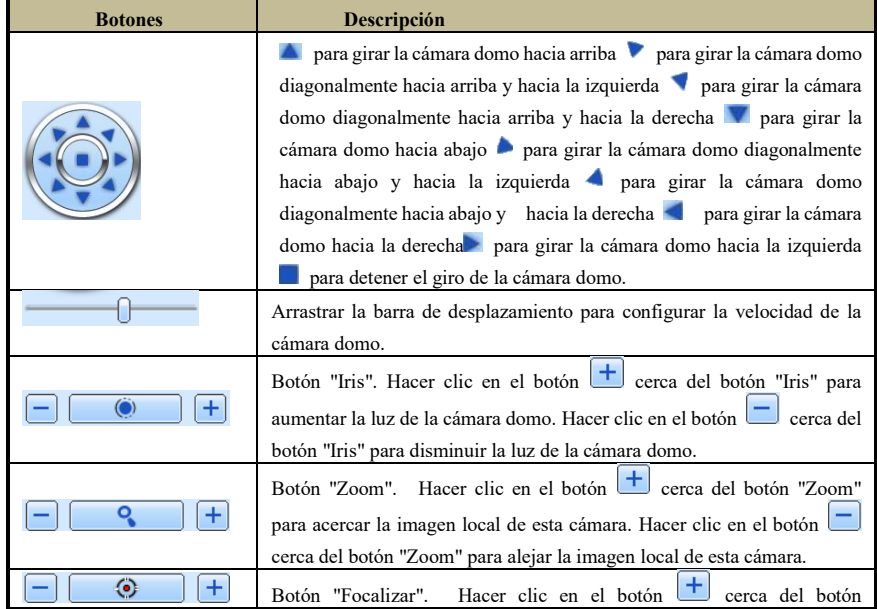

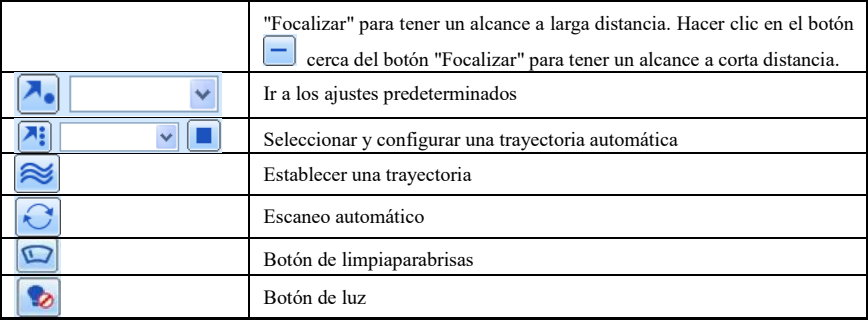

Haga clic con el botón derecho del ratón en la pantalla en directo. Al hacerlo, aparecerá un menú desplegable.

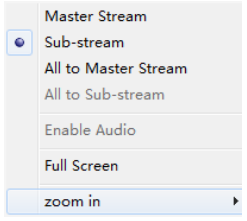

**Transmisión:** este dispositivo soporta transmisión principal y transmisión secundaria. La transmisión principal tiene una velocidad de imágenes por segundo mayor, máximo 25FPS (PAL)/30 FPS (NTSC) para todos los canales, pero necesita, a su vez, un ancho de banda mayor. La transmisión secundaria tiene una velocidad de imágenes por segundo inferior, máximo 6FPS (PAL)/7FPS (NTSC) para todos los canales y necesita un ancho de banda inferior. Por tanto, podrá seleccionar la transmisión de acuerdo con su ancho de banda.

**Todas las transmisiones principales/secundarias:** establezca todos los canales como transmisiones principales o transmisiones secundarias.

**Activar audio:** active o desactive el audio.

**Pantalla completa:** en el modo de pantalla completa, la imagen previa en directo se visualizará en pantalla completa y se ocultará la barra de herramientas. Haga doble clic con el botón izquierdo o derecho del ratón para regresar.

**Aumentar zoom:** ampliación electrónica de grandes imágenes en un solo canal. Haga clic en el canal que quiere ampliar. Haga clic con el botón derecho para seleccionar la opción de aumentar zoom para ampliar la imagen. Haga doble clic o haga clic con el botón derecho para salir.

# **14.5 Reproducción y copia de seguridad remota**

➢ **Reproducción remota**

Haga clic en el botón  $\Box$  para dirigirse a la pantalla de reproducción de grabación. Seleccione la fecha de grabación y los canales, y haga doble clic sobre el nombre del archivo en el cuadro de lista de archivos grabados. A continuación, podrá reproducir ese archivo y obtener una vista previa de la imagen.

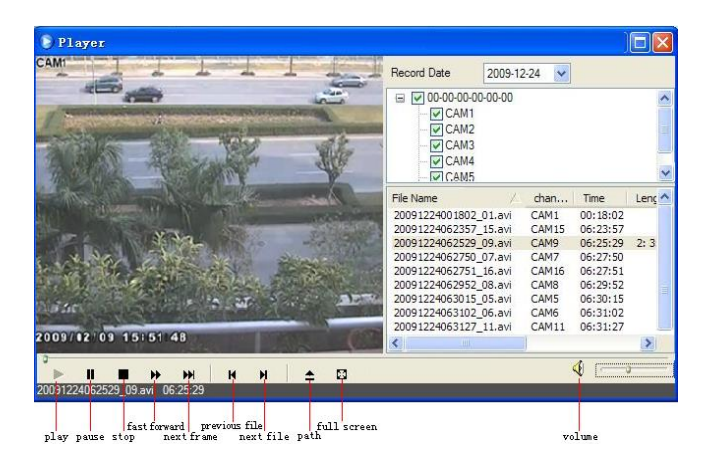

Este dispositivo soporta la búsqueda remota por tiempo y por eventos, además de la gestión de archivos.

#### ➢ **Mediante la búsqueda por tiempo:**

Diríjase a Búsqueda→Búsqueda por tiempo.

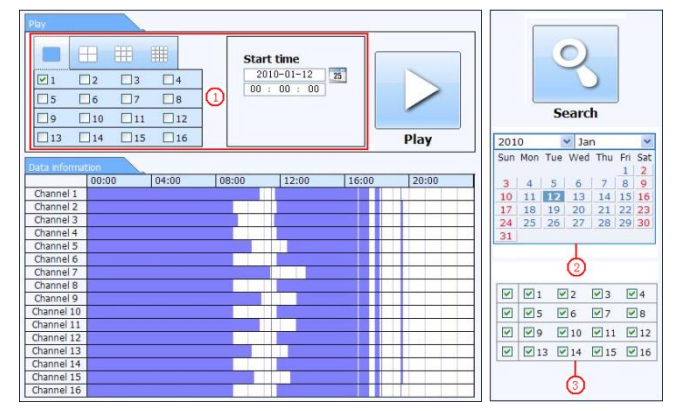

La fecha con bordes acentuados en el área ④ indica los datos grabados. Seleccione la fecha en el área ④ y los canales grabados en el área ④. Haga clic en el botón "Búsqueda". Los datos de grabación podrán visualizarse en el cuadro de lista de información de datos. Establezca el tiempo de reproducción de datos y el modo de visualización en el área ④ como se ha

especificado. Haga clic en el botón "Reproducir" para comenzar la reproducción. Haga clic en los botones pertinentes de la pantalla para realizar otras operaciones, como avanzar, pausar, cambiar el modo de canal, etc.

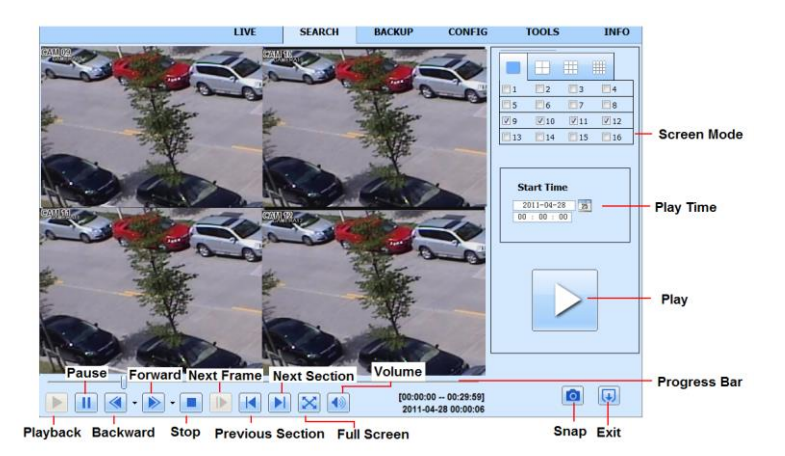

### ➢ **Mediante la búsqueda por eventos:**

Diríjase a la pantalla Búsqueda→Búsqueda por eventos.

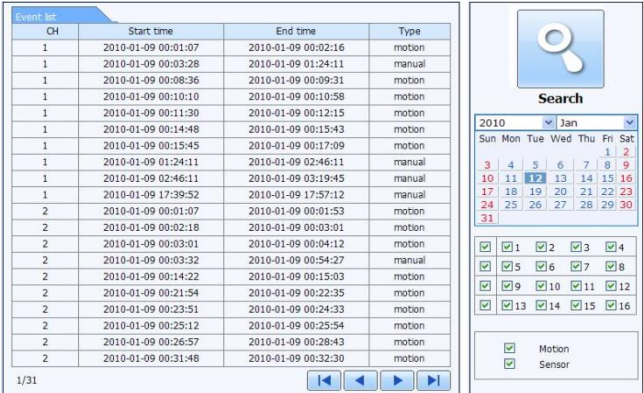

Haga clic en la fecha con bordes acentuados y seleccione los canales de grabación. Marque los tipos de eventos: movimiento y sensor.

Haga clic en el botón "Búsqueda".

Haga doble clic en un elemento para reproducirlo.

#### ➢ **Gestión de archivos:**

Diríjase a la pantalla Búsqueda $\rightarrow$ de Gestión de archivos.

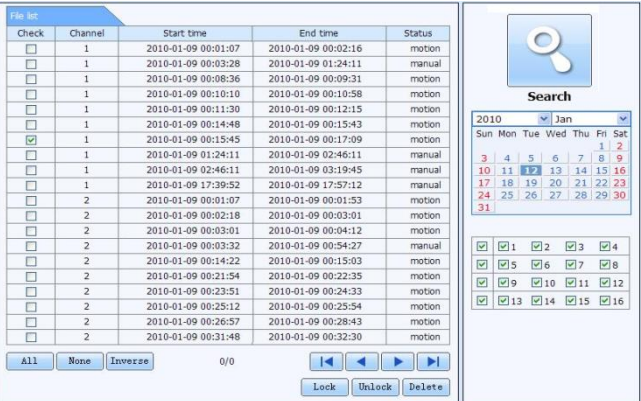

Seleccione la fecha y los canales resaltados.

Haga clic en el botón "Búsqueda" para buscar los archivos grabados.

**Bloqueo (Lock):** seleccione un archivo determinado en el cuadro de lista de archivos y, a continuación, haga clic en el botón "Bloquear" para bloquear este archivo para que no pueda eliminarse o sobrescribirse.

**Desbloquear (Unlock):** seleccione un archivo bloqueado y haga clic en el botón "Desbloquear" para desbloquear este archivo.

**Suprimir (Delete):** seleccione un archivo desbloqueado y haga clic en el botón "Suprimir" para eliminar este archivo de la lista.

#### ➢ **Copia de seguridad remota**

Haga clic en el botón de Copia de seguridad para dirigirse a la pantalla de copia de seguridad.

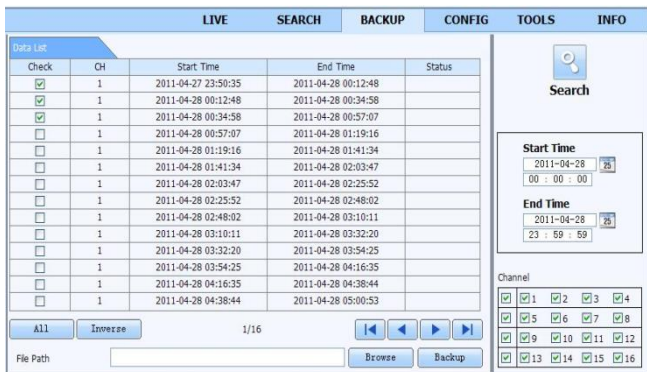

- $\Omega$  Seleccione los canales, determine el comienzo y el final y, seguidamente, haga clic en el botón "Búsqueda" para visualizar la información del archivo en el cuadro de lista.
- ② Seleccione los archivos de la copia de seguridad y haga clic en el botón "Examinar" para establecer la ruta de guardado. A continuación, haga clic en el botón "Copia de seguridad" para iniciar la copia de seguridad. Los archivos contenidos en la copia de seguridad se guardarán en el PC del usuario.

# **14.6 Configuración remota del sistema**

Podrá establecer la configuración remota del dispositivo, determinando funciones como la configuración básica, la configuración en directo, la configuración de grabación, la configuración de horario, la configuración de alarma, la configuración de red, la configuración de PTZ y la configuración de usuario. Le aconsejamos que seleccione una opción de la lista del menú situado a la izquierda y, a continuación, establezca los parámetros pertinentes. Solo uno de los usuarios podrá establecer la configuración en un momento determinado. Haga clic en la pestaña de Configuración para dirigirse a la pantalla que se muestra a continuación:

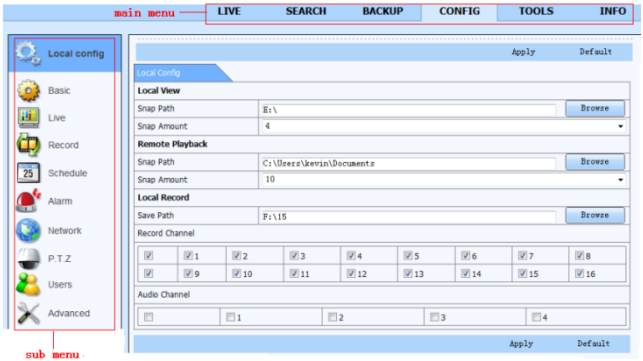

La lista de submenús y las opciones de cada menú son similares a las del DVR híbrido AHD.

# **14.7 Herramientas**

Haga clic en la pestaña de herramientas para acceder a la herramienta de Gestión del disco duro. Aquí podrá visualizar el estado del disco duro (o discos duros), consultar/modificar las propiedades de lectura y escritura, y formatear el disco duro (o discos duros).

# **14.8 Gestión remota**

La pantalla de información proporciona una interfaz basada en una página web que le permite acceder a la información general concerniente a los ajustes del dispositivo. La interfaz incluye cinco menús secundarios: Sistema, Evento, Registro, Red y Usuarios conectados.

# **Anexo A: Preguntas frecuentes**

### **P1. ¿Por qué el DVR híbrido AHD se inicia de forma extraña aun después de haberlo conectado a la corriente?**

a. Es posible que el adaptador de corriente esté en mal estado. En ese caso, utilice un nuevo adaptador de corriente.

b. Puede que la energía procedente del adaptador no sea suficiente para accionar el DVR híbrido AHD. Utilice el adaptador de corriente junto con el DVR híbrido AHD.

c. Puede deberse a un problema del hardware.

#### **P2. ¿Por qué se visualiza una imagen en directo sin el menú?**

a. Compruebe si el monitor está conectado a la salida de vídeo principal. Es posible que el monitor esté conectado al puerto VGA/HDMI. Presione prolongadamente la tecla de Salida/ESC para modificar la resolución de los modos de salida.

## **P3. El LED del DVR híbrido AHD está encendido aunque no hay ninguna salida. ¿Por qué?**

a. Puede que la energía procedente del adaptador no sea suficiente para accionar el DVR híbrido AHD. Utilice el adaptador de corriente con el DVR híbrido AHD.

- b. Puede deberse a un problema de cableado. Compruebe la conexión del mismo.
- c. Compruebe los ajustes del monitor.

## **P4. ¿Por qué no se muestran imágenes en algunos o todos los canales del DVR híbrido AHD?**

- a. Puede deberse a un problema de cableado. Compruebe el cable y los puertos de las cámaras.
- b. El problema puede estar relacionado con las cámaras. Compruébelas.
- c. Asegúrese de que ha añadido y activado las cámaras.

#### **P5. ¿Por qué no puedo encontrar el HDD?**

a. Puede que la energía procedente del adaptador no sea suficiente para accionar el DVR híbrido AHD. Utilice el adaptador de corriente con el DVR híbrido AHD.

b. Puede deberse a un problema de cableado. Compruebe la alimentación y los cables de datos del HDD.

c. Es posible que el HDD esté en mal estado. Reemplácelo por uno nuevo.

#### **P6. ¿Por qué el sistema no puede grabar?**

a. Asegúrese de que el HDD ha sido formateado antes de usarlo.

b. Es posible que el usuario no haya activado la función de grabación o no haya realizado la configuración correctamente. Diríjase a la Configuración de grabación para obtener más detalles.

c. Es posible que el HDD esté completo y, por esta razón, el DVR híbrido AHD no pueda

grabar. Compruebe la información del HDD desde la sección de gestión del disco duro y, si fuera necesario, active la función de reciclaje.

- d. Compruebe las características del HDD. Es posible activar únicamente el modo lectura.
- e. Es posible que el HDD esté en mal estado. Reemplácelo por uno nuevo.

### **P7. El ratón no funciona. ¿Qué puedo hacer?**

- a. El ratón debe estar conectado al puerto USB en la parte trasera.
- b. Después de conectar el ratón, espere unos segundos a que el DVR híbrido AHD detecte el
- ratón. Si no lo detectase, pruebe a reiniciar el DVR híbrido AHD.

c. Es posible que el ratón sea incompatible o esté defectuoso. Cambie el ratón.

#### **P8. El controlador ActiveX no puede descargarse. ¿Qué puedo hacer?**

a. En navegador IE bloquea el controlador ActiveX. Realice la configuración siguiendo los pasos que se mencionan a continuación.

 $\Box$  Inicie el navegador IE. Haga clic en Herramientes $\rightarrow$ Opciones de Internet.

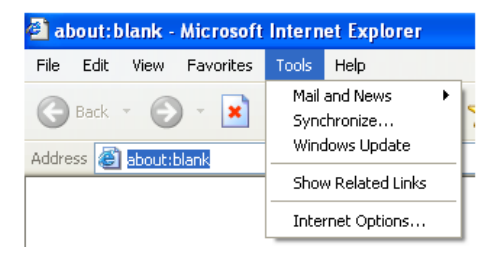

④ Seleccione la seguridad------Nivel personalizado….Consulte la Figura 8-1.

 $\Box$  Active todas las opciones secundarias relacionadas con "Controladores ActiveX y plug-in". Consulte la Figura 8-2.

④ A continuación, haga clic en "Aceptar" para finalizar la instalación.

b. Es posible que otros plug-in o antivirus bloqueen ActiveX. Desactívelo o aplique los ajustes convenientes.

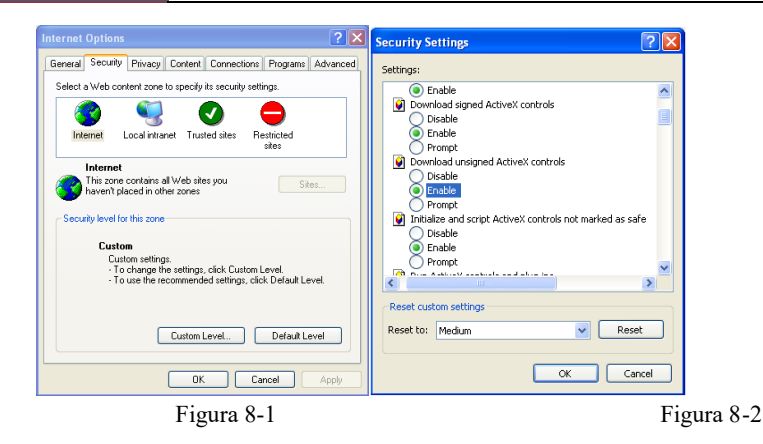

## **P9: el DVR híbrido AHD muestra el mensaje "espere..." permanentemente. ¿Qué puedo hacer?**

a. El posible que el cable de alimentación del HDD y el cable de datos no estén conectados correctamente. Compruebe las conexiones del HDD.

b. También es posible que el DVR híbrido AHD se detenga forzosamente porque el HDD tenga un sector defectuoso y esté provocando la detención del sistema. Pruebe con otro HDD en buen estado o intente formatear ese HDD.

#### **P10: ¿Cómo puedo introducir una contraseña y números en la pantalla?**

Haga clic en la contraseña o el cuadro de entrada para visualizar un pequeño teclado. Seleccione los caracteres que desea introducir (la contraseña inicial es "123456"), o utilice las teclas digitales del panel frontal o las teclas digitales del control remoto.

## **P11: se ha identificado un disco duro como un nuevo dispositivo; sin embargo, ya había sido utilizado con otro DVR híbrido AHD del mismo modelo. ¿Debo formatearlo antes de usarlo?**

Es posible trasladar un HDD de un DVR híbrido AHD a otro siempre y cuando los DVR híbrido AHD sean del mismo modelo y el HDD trasladado actúe como disco único en el nuevo DVR híbrido AHD. Sin embargo, en los casos en los que el nuevo DVR híbrido AHD ya contenga un HDD, será necesario formatear el disco trasladado que haya sido instalado. En general, no se recomienda trasladar discos de un DVR híbrido AHD a otro.

#### **P12: ¿Cuál es la configuración mínima exigida para el seguimiento remoto?**

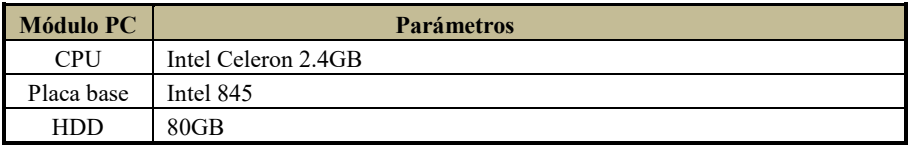

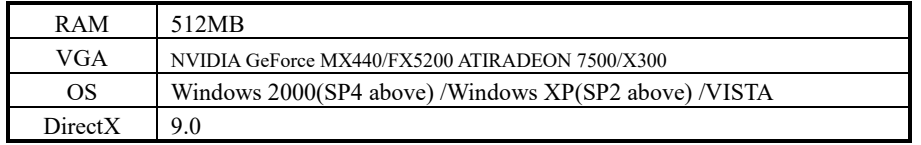

### **P13: ¿Qué hacer cuando el códec de control se bloquea al descargarse en el Sistema VISTA o Windows 7?**

Este problema puede solucionarse de dos formas:

- a. Diríjase a Panel de control $\rightarrow$ Cuenta de usuario y Seguridad familar $\rightarrow$ Control de cuenta de usuario(vea la Figura 13-1). Haga clic en Activar o desactivar cuenta de usuario (UAC) para proteger su ordenador.
- b. Haga clic con el el botón derecho en navegador IE (vea la Figura 13-2) y seleccione Ejecutar como administrador para ejecutar el navegador.

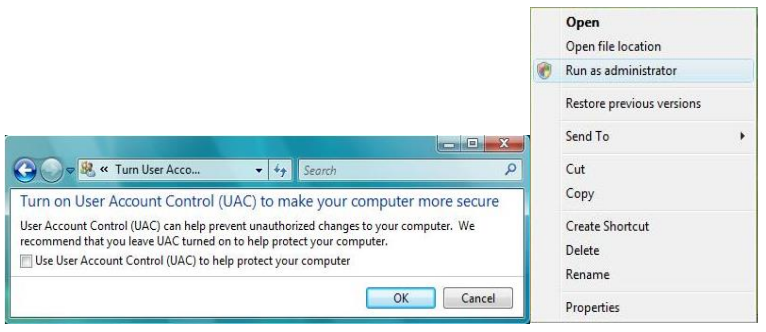

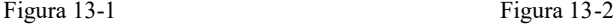

## **P14. ¿Cómo puedo reproducir los archivos contenidos en la copia de seguridad?**

a. Inserte su dispositivo USB en el puerto USB del PC donde haya guardado los archivos de la copia de seguridad. Si sus archivos se han guardado en formato DVR, deberá tener descargado el reproductor de copia de seguridad antes de hacer la copia de seguridad. A continuación, haga doble clic para abrir su disco USB para encontrar los archivos de su SuperPlay<br>Windows Ins

copia de seguridad y el reproductor. Haga doble clic sobre el icono  $\sqrt{2\pi}$   $\frac{1}{2}$  para instalar el reproductor de copia de seguridad.

b. Después de instalarlo, ejecute el reproductor y haga clic en el botón "Abrir ruta" para abrir el archivo de la copia de seguridad. Seguidamente, haga clic en el botón de reproducción para reproducir el archivo de la copia de seguridad. Haga doble clic en la imagen y, a continuación, haga clic con el botón derecho para activar el audio. Si guarda los archivos de su copia de seguridad en formato AVI, podrá abrir directamente sus archivos con el reproductor multimedia que sea compatible con ese formato.

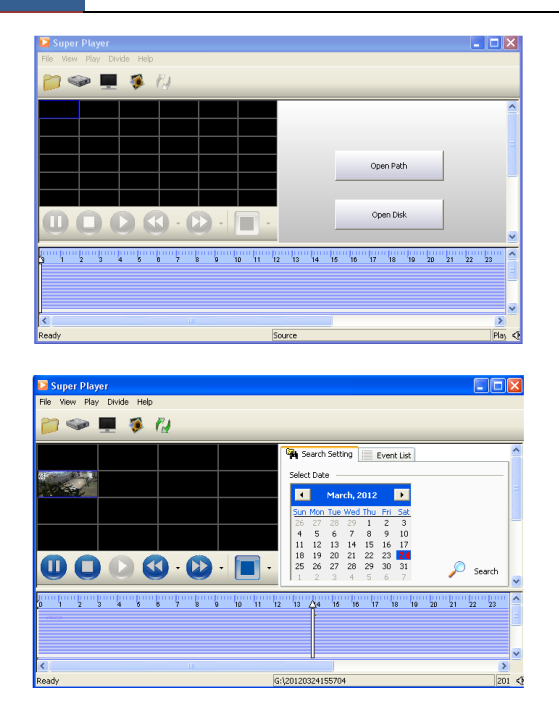

# **Anexo B: Estimación de la capacidad de grabación**

Podrá calcular el tamaño del disco duro tomando como referencia el tiempo de almacenamiento y los ajustes de grabación del DVR híbrido AHD. A continuación se muestra la fórmula para calcular el estado de las imágenes por segundo completo. Espacio utilizado por hora (MB/h) = Tasa de bits (kbps) ÷  $8 \times 3600 \div 1024$ . A continuación se muestran los detalles de los ajustes.

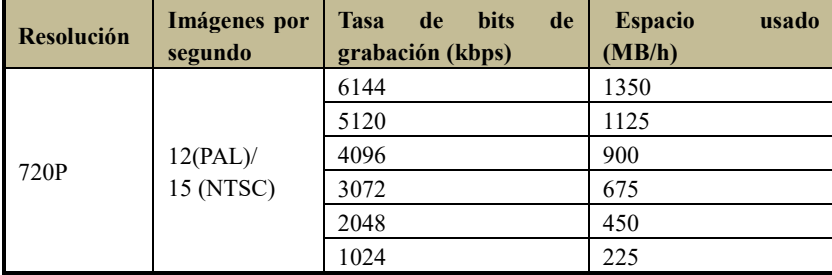

El sistema de cálculo es el siguiente:

**Capacidad total grabada = espacio utilizado por hora (MB/h) (índice de cobertura del disco duro) × tiempo de grabación (hora) × números de canal** 

Por ejemplo, un cliente establece la resolución de 720P, imágenes por segundo en 15fps, tasa de bits en 4M y un total de 4 canales activados. Lo que este quiere obtener es la unidad para grabar de forma continuada durante un mes. A continuación se muestra el cálculo de la unidad:

**Capacidad total grabada = 225 (mb/h) × 24(horas/día) × 30(días) × 4 (canales) = 648000 (MB) ≈ 633(GB)**

Por lo tanto, los clientes deberán instalar 1 HDD SATA con 1TB para realizar grabaciones durante un mes.

# **Anexo C: Dispositivos compatibles**

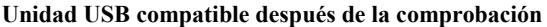

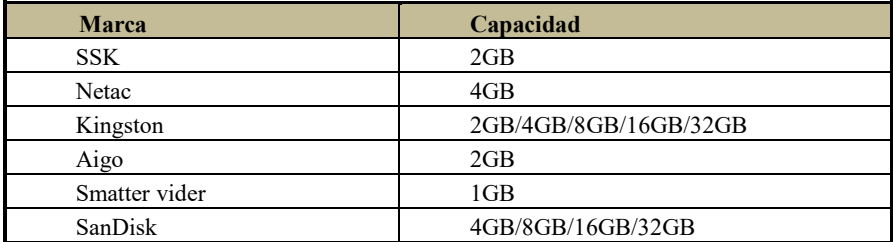

#### **Grabadora SATA CD/DVD compatible después de la comprobación**

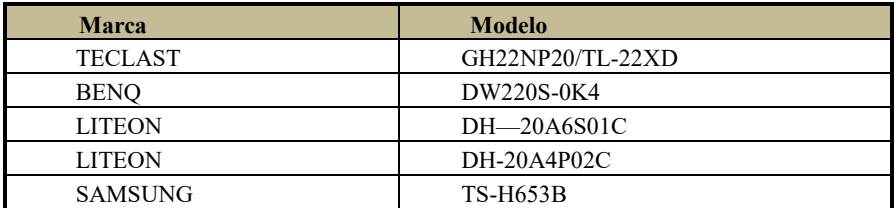

#### **Lista de HDD compatibles**

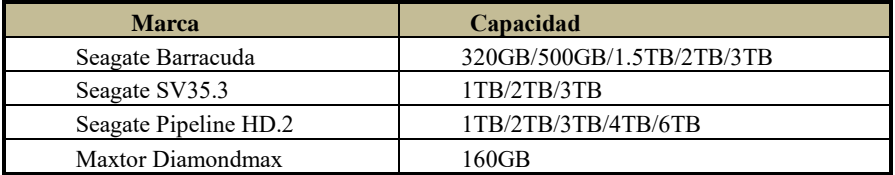

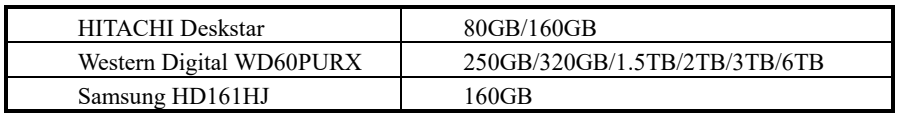

# **Anexo D: Instalación de la grabadora DVD**

Es posible que algunos modelos soporten esta función.

- ① Afloje los tornillos de bloqueo situados en el panel frontal para quitar el obstáculo.
- Introduzca la grabadora DVD en la parte superior de la carcasa.

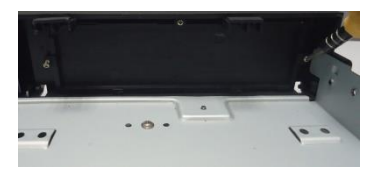

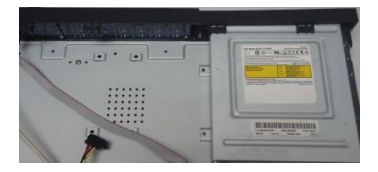

③ Conecte la alimentación y los cables de datos.

Asegure la grabadora DVD con los tornillos.

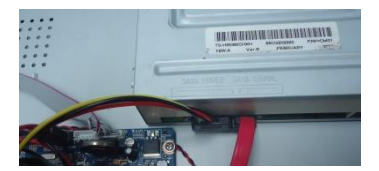

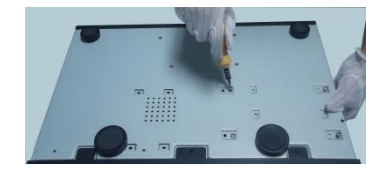

# **450011000659 A5**